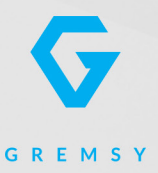

# PIXYSM

# **USER MANUAL**

Version 1.0 | June 7th, 2022

### <span id="page-1-0"></span>**REVISION HISTORY**

**LEGEND**

**REVISION DATE DESCRIPTION**

1.0 June 7<sup>th</sup>, 2022 User Manual

**NOTE** 

Notes are used to highlight special operating conditions or steps of a procedure.

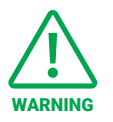

Warnings are used to highlight procedures which, if not strictly observed, may result in personal injury or loss of life.

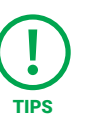

Tips.

### **CONTENTS**

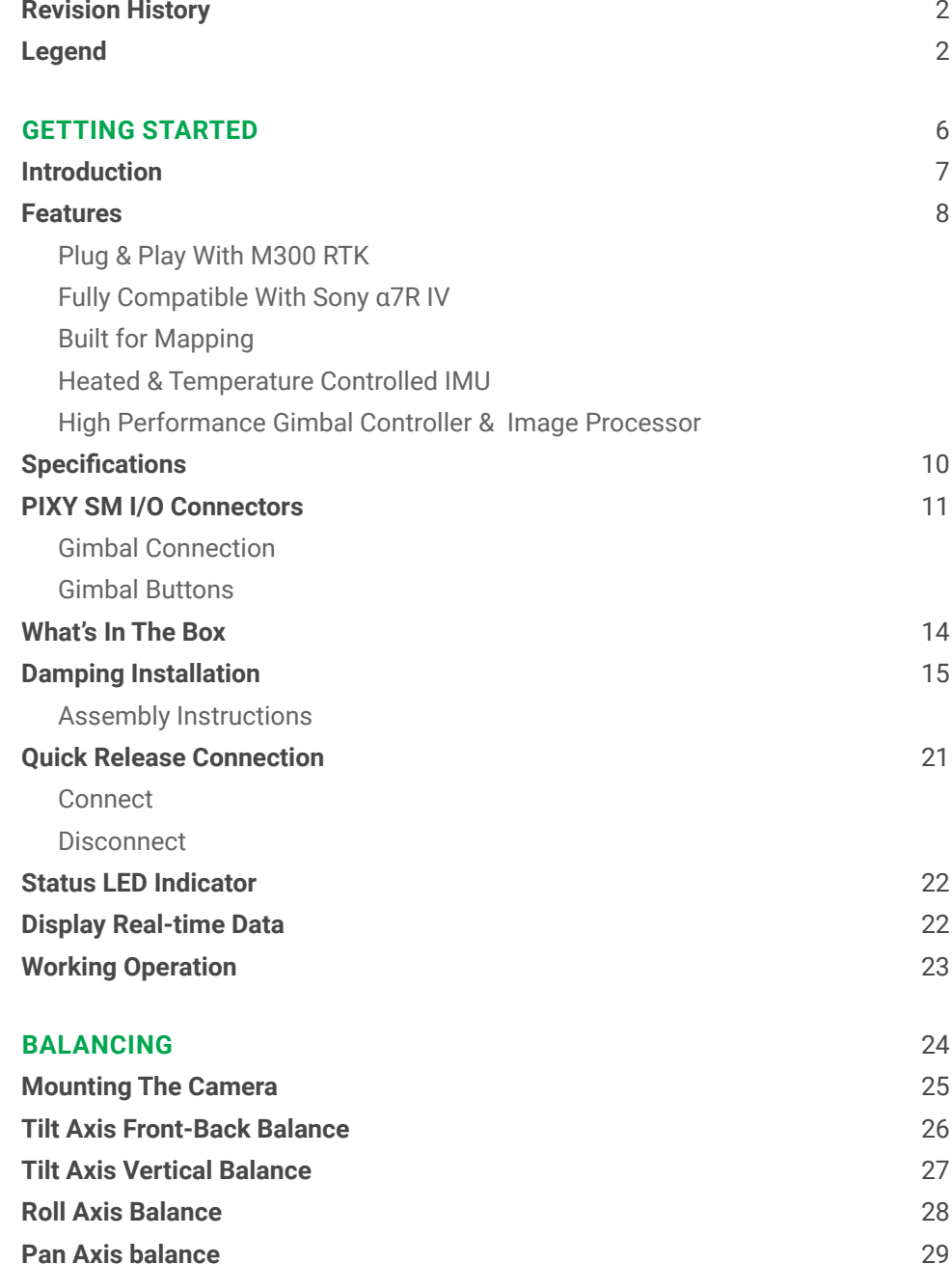

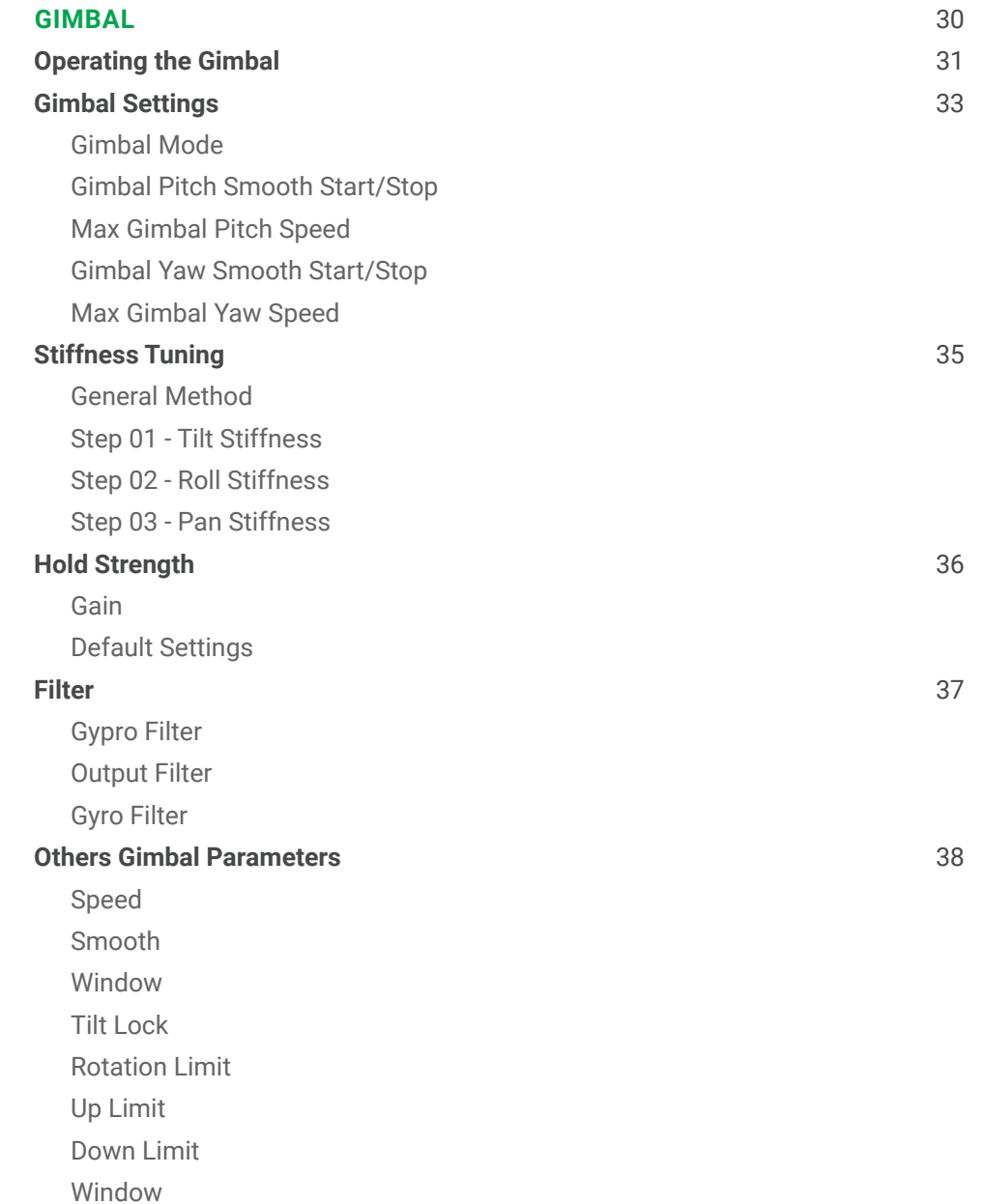

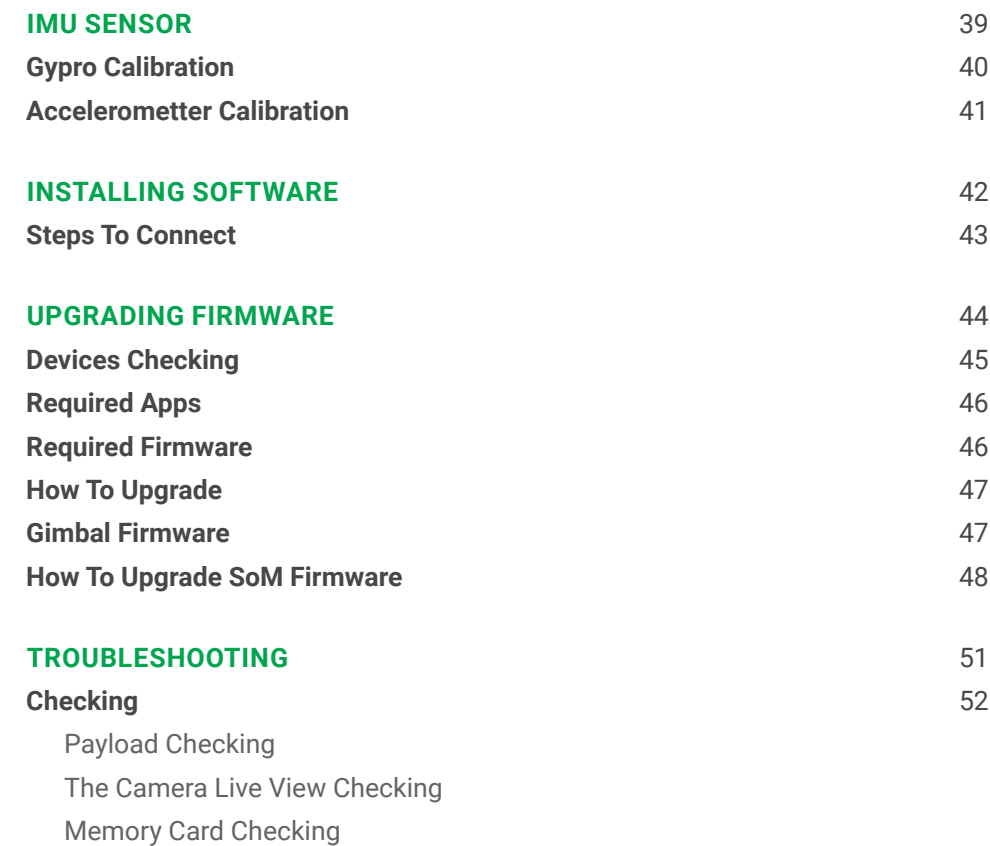

# <span id="page-5-0"></span>GETTING STARTED

### <span id="page-6-0"></span>**INTRODUCTION**

Pixy SM is specially designed to integrate the leading professional M300 RTK drone with the full-frame mirrorless Sony α7R IV camera, offering an unbeatable combination for precision aerial mapping missions.

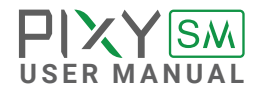

### <span id="page-7-0"></span>**FEATURES**

**PLUG & PLAY WITH M300 RTK**

Utilizing the built-in advanced processing module, integrating with M300 RTK is quick and straightforward within seconds. Just mount, connect, and you're ready to go.

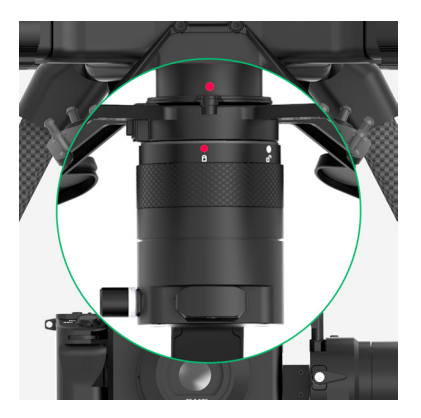

### **FULLY COMPATIBLE WITH SONY Α7R IV**

Pixy SM is optimized to work perfectly with the 61-megapixel Sony α7R IV, ensuring that you can get high-resolution imagery for creating accurate maps.

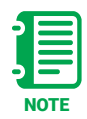

Supported lens: 28mm - SEL28F20 35mm - SEL35F28Z 55mm - SEL55F18Z

Recommended SD cards: 256GB, at least 90MB/s read/write speed.

**BUILT FOR MAPPING** In concert with M300 RTK and Sony α7R IV, Pixy SM brings out the best-ever-grade mapping solution for geospatial experts.

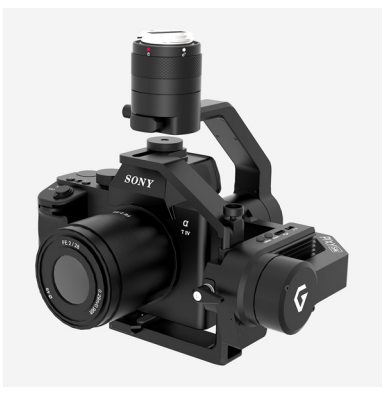

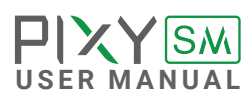

### <span id="page-8-0"></span>**HEATED & TEMPERATURE CONTROLLED IMU**

Heated and temperature controlled IMU sensor allows reliable performance even in extreme weather. Temperature is maintained within 0.2 degrees Celsius accuracy.

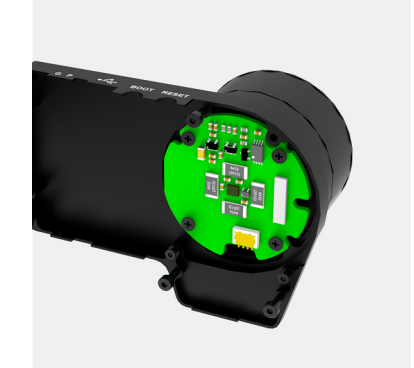

### **HIGH PERFORMANCE GIMBAL CONTROLLER & IMAGE PROCESSOR**

Advanced gimbal controller designed and made by Gremsy based on a 32 bit high performance ARM microprocessor providing fast response and accurate calculation. Combine with high performance data & image processor that allow to process the image and GPS data as highest accuracy during mission.

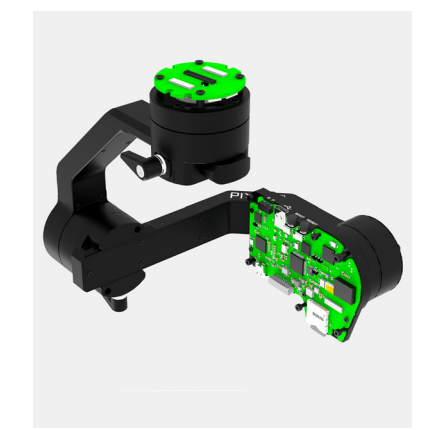

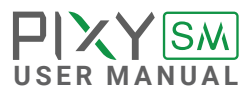

### <span id="page-9-0"></span>**SPECIFICATIONS**

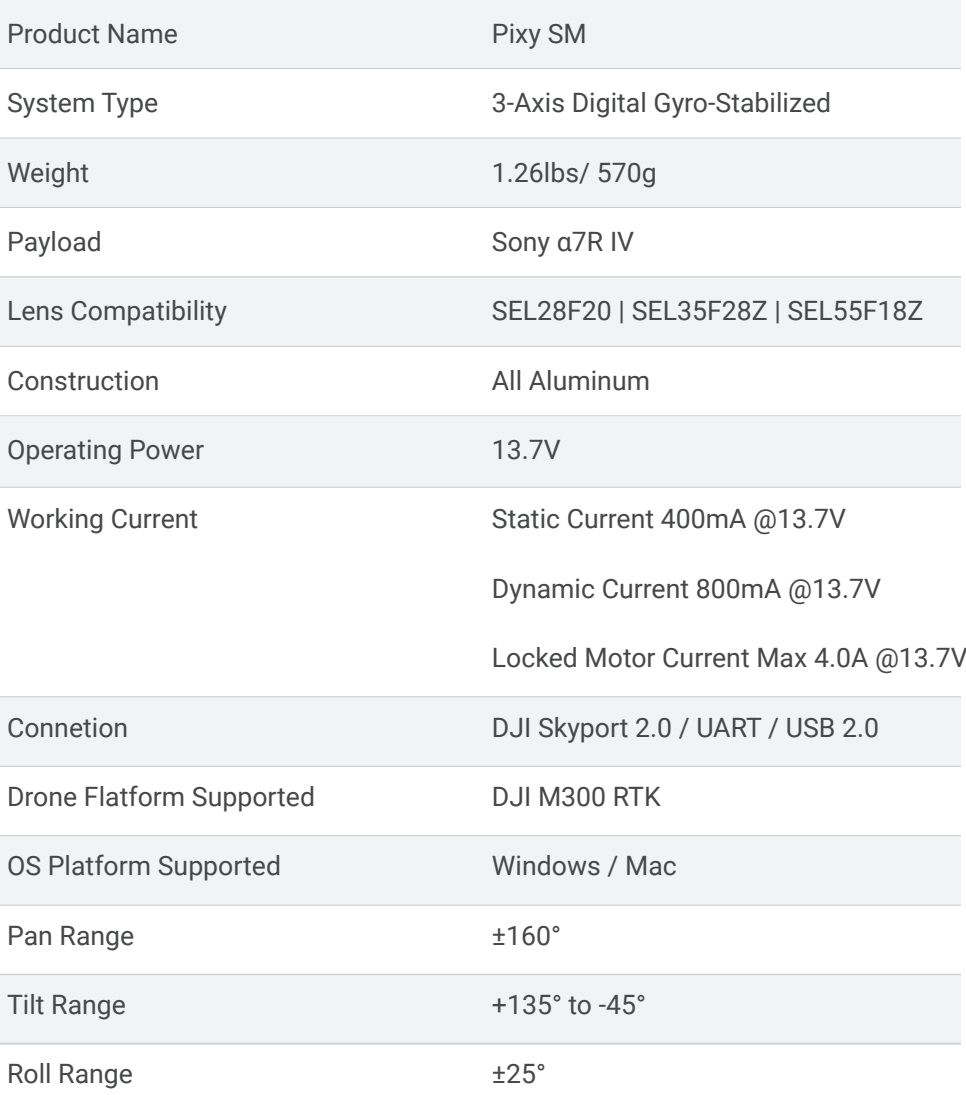

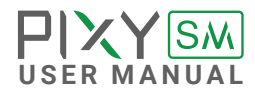

### <span id="page-10-0"></span>**PIXY SM I/O CONNECTORS**

**GIMBAL CONNECTION HDMI:** to output video from the camera (not available now)

**Connector type**: micro HDMI

**CTRL:** CTRL is a serial protocol (UART) port which is used to interface with Sony A7R IV via USB C port.

**Connector type**: JST SM10B-GHS-TB(LF) (SN)

**USB-C**: to interface with computer or upgrade firmware

**Connector type**: USC type C

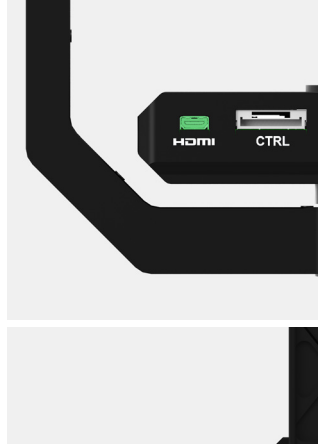

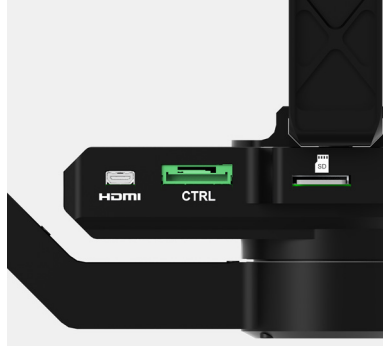

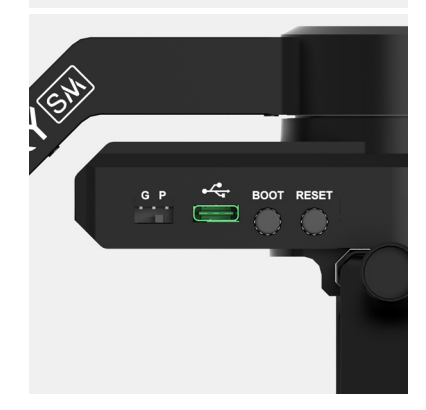

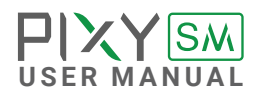

 $\blacksquare$  **Device Switch**: to switch between gimbal and SOM for firmware upgrading

**Connector type**: 2 level switch

**Micro SD card:** to insert the micro SD card for Geo data storage

**Connector type**: Micro SD card

Note: Recommend SD Card 256GB, at least 90MB/s read/write speed

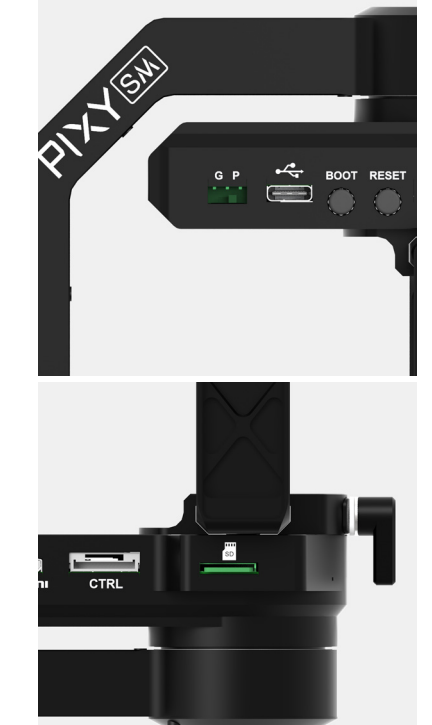

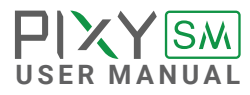

### <span id="page-12-0"></span>**GIMBAL BUTTONS**

**Boot**: to push the firmware during upgrading process

**Reset:** to reset the system in case needed

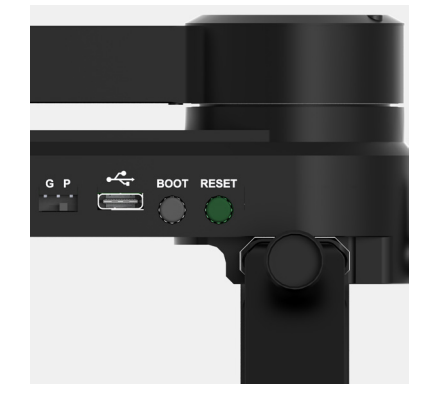

 $\begin{array}{c} \begin{array}{c} \begin{array}{c} \text{r} \\ \text{r} \end{array} \end{array}$  BOOT RESET

 $\bigcap$ 

Đ

 $rac{G \cdot P}{\cdot}$ 

**PIXY** SM

### <span id="page-13-0"></span>**WHAT'S IN THE BOX**

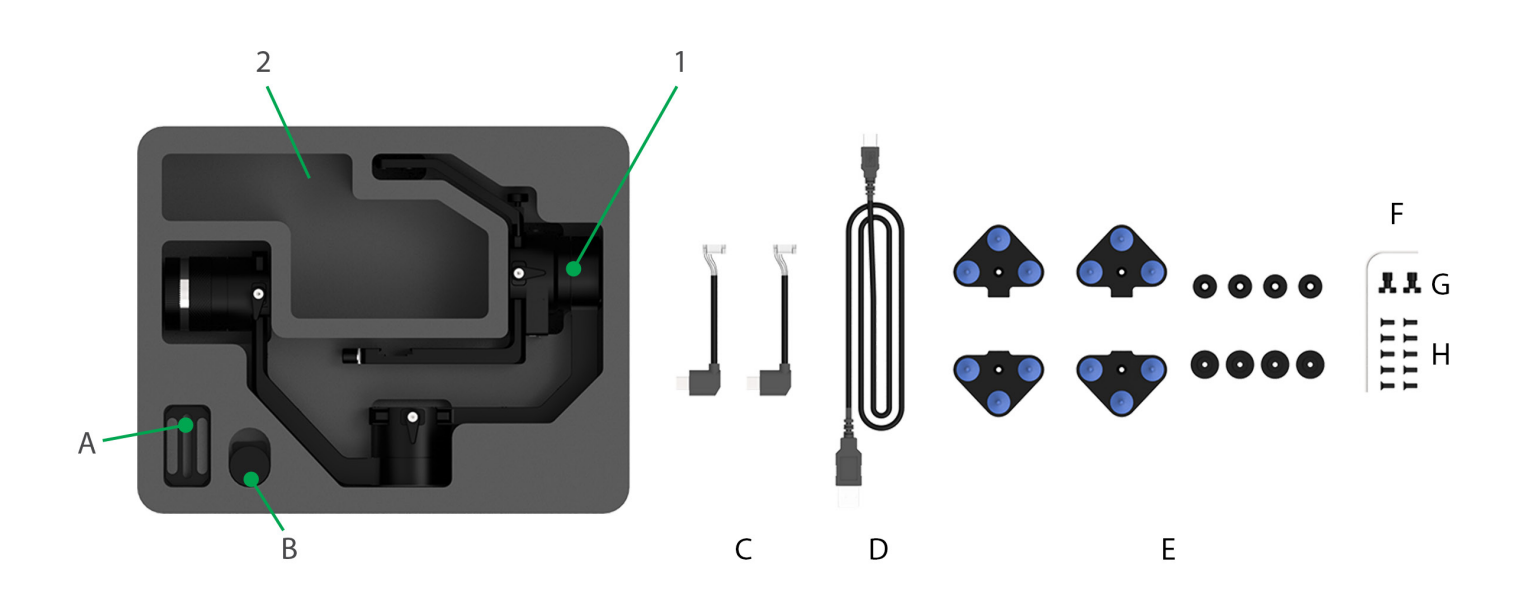

x1 x1 x2 x1

### **1. PIXY SM GIMBAL**

### **2. PIXY SM ACCESSORIES**

- A. Camera Plate
- B. Hot-shoe
- C. USB Camera Cable
- D. USB Type-C Cable

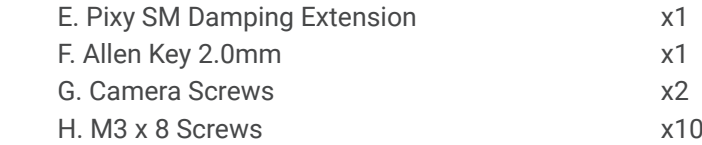

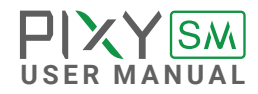

### <span id="page-14-0"></span>**DAMPING INSTALLATION**

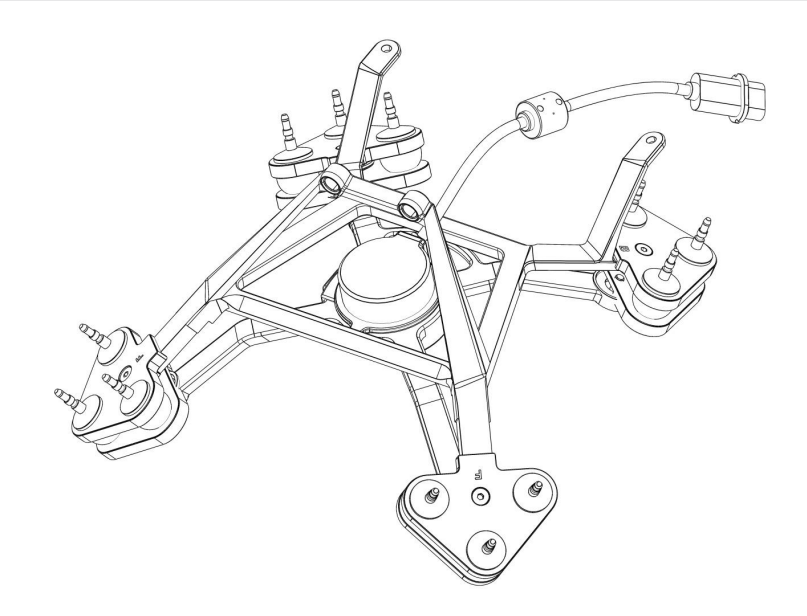

### **Components required**:

- DJI Standard damping on M300 RTK to interface with computer or upgrade firmware.

- Gremsy - Damping extension for Pixy SM

**What's in the box of the damping extension?**

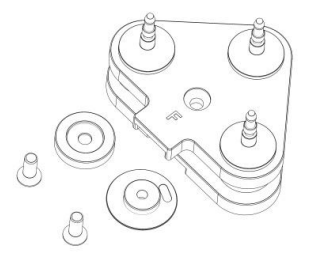

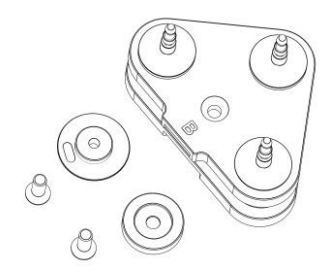

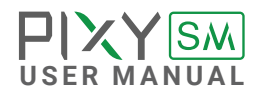

**F - Adapter bundle x2 B - Adapter bundle x2**

<span id="page-15-0"></span>**ASSEMBLY INSTRUCTIONS STEP 01:** Separate the standard damping from the M300 RTK.

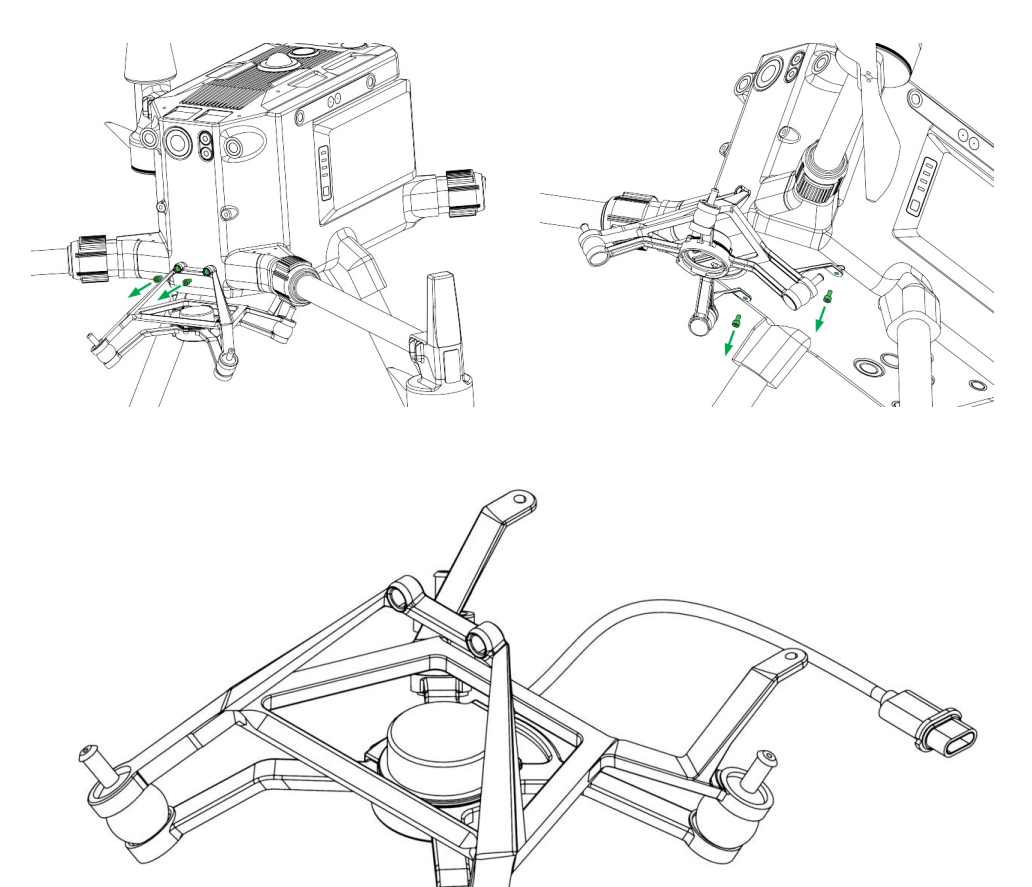

Fig 1. The standard damping after separation

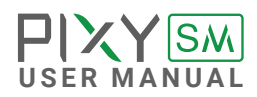

**STEP 02:** Note the marked position of the standard damping as below.

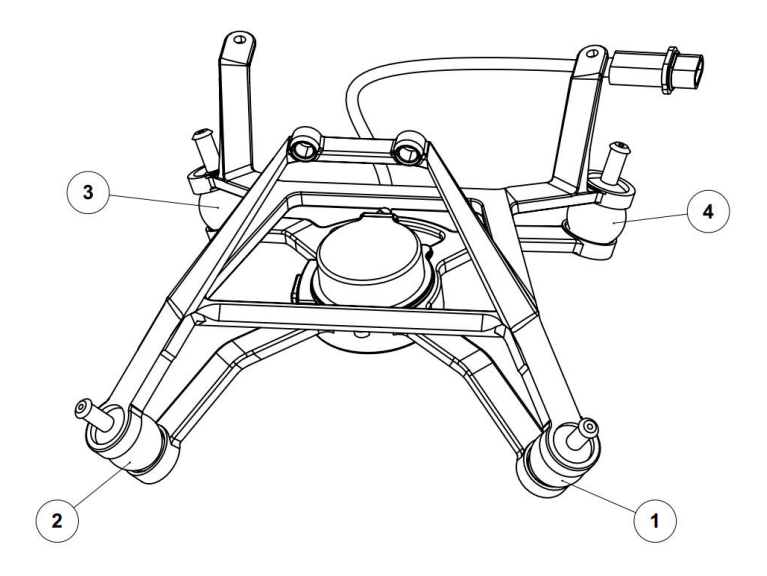

**STEP 03:** Remove silicone balls from the standard damping.

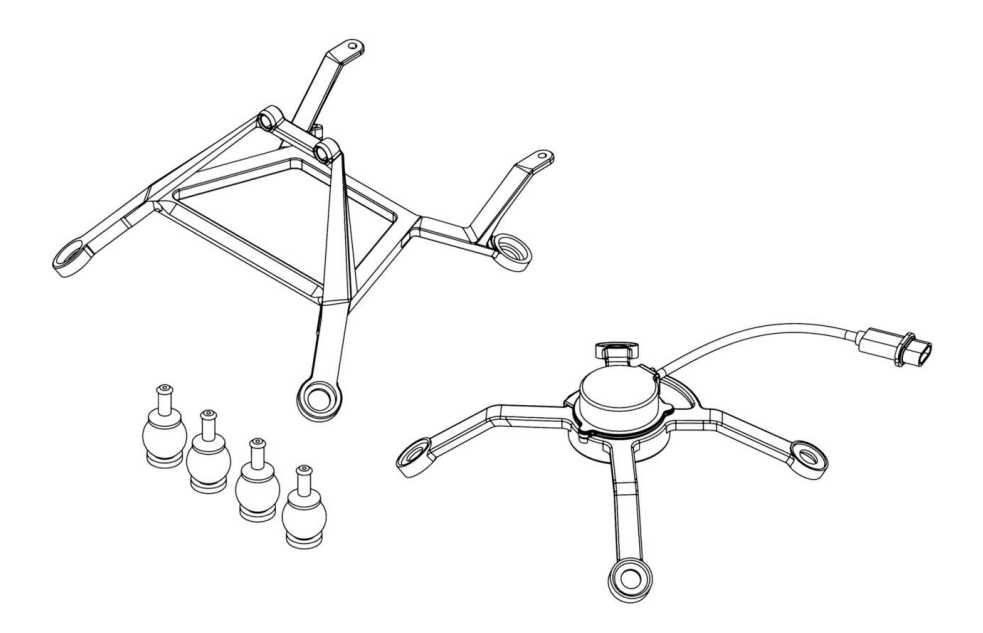

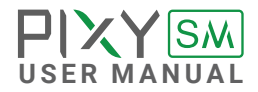

**STEP 04:** Assemble the "F adapter bundles" into the "position 1 & 2" as marked in step 2.

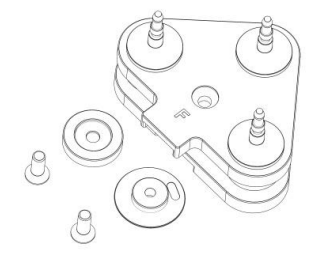

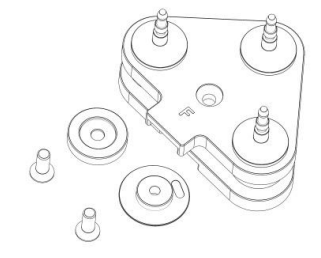

F adapter bundles

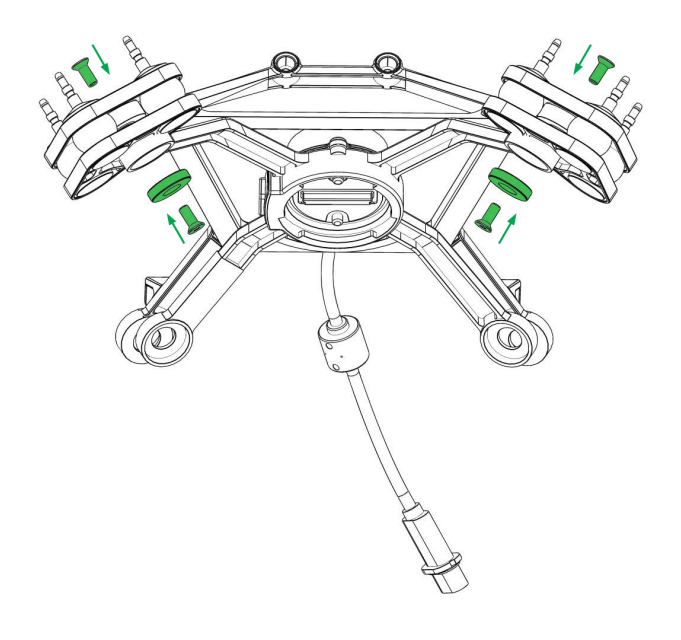

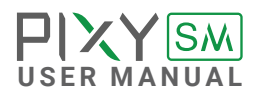

**STEP 05:** Assemble the "B adapter bundles" into the "position 3 & 4" as marked in step 2.

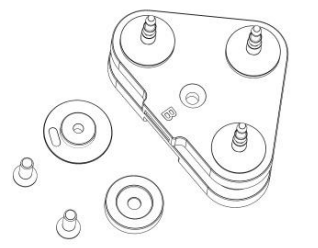

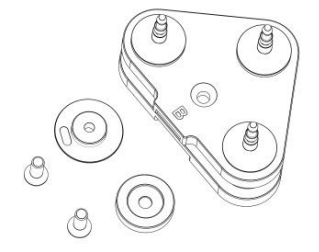

B adapter bundles

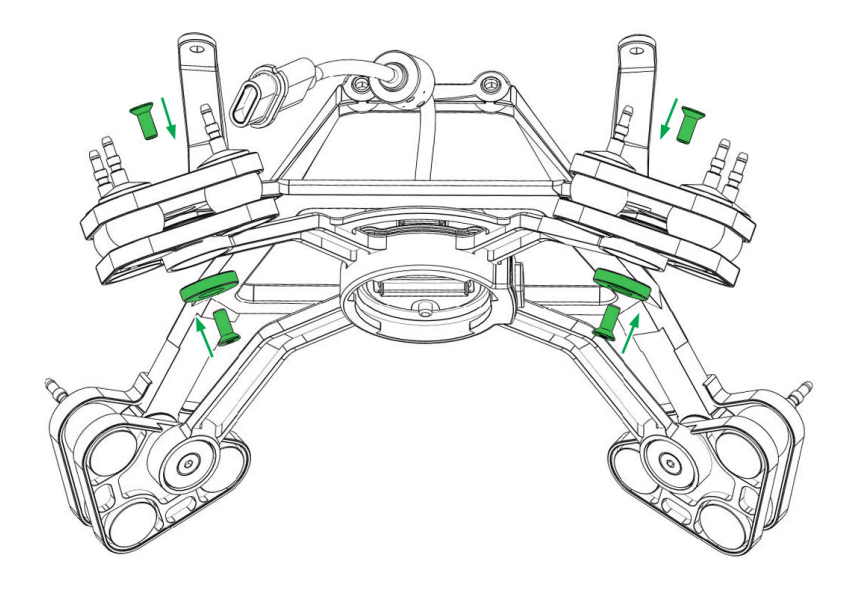

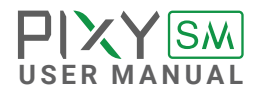

**STEP 06:** Complete the damping for Pixy SM.

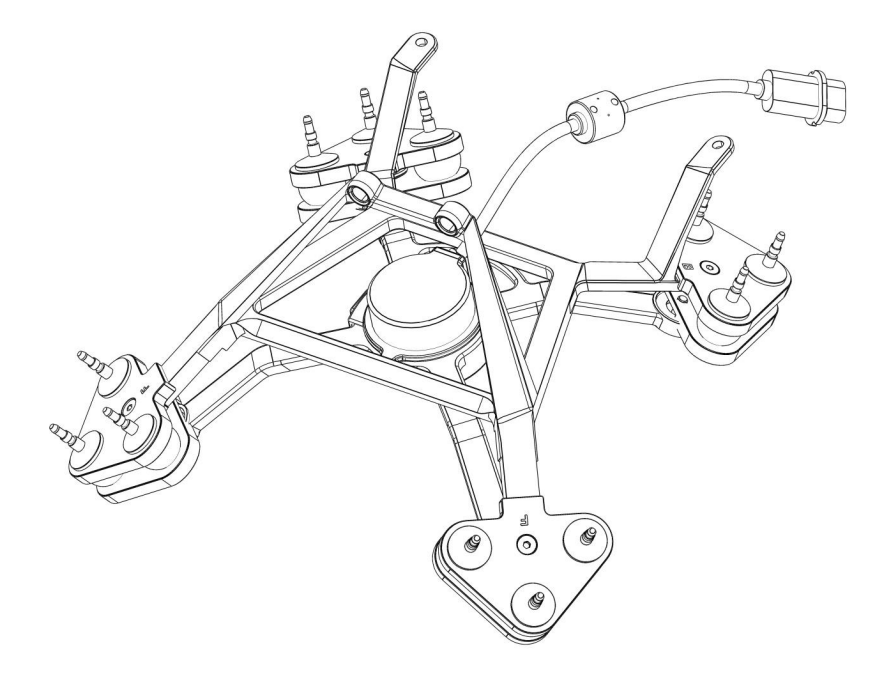

**STEP 07:** Mount the damping on M300 RTK and ready for use with Pixy SM.

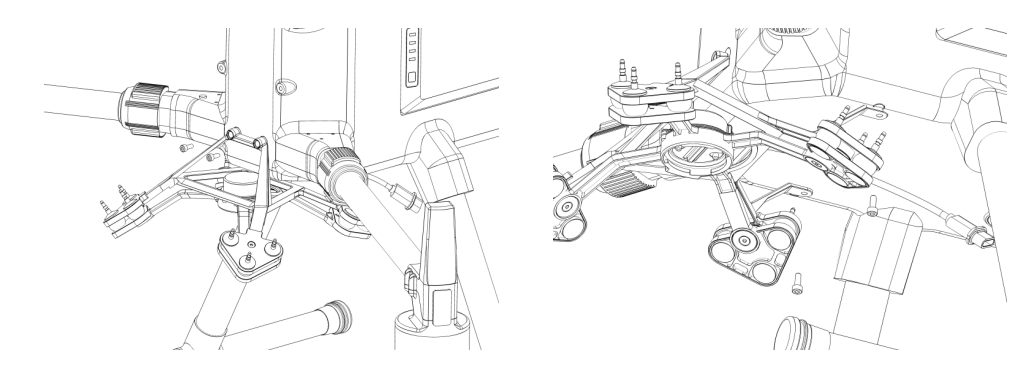

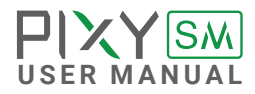

### <span id="page-20-0"></span>**QUICK RELEASE CONNECTION**

- **CONNECT** STEP 1: The marks on the top part and bottom part must be aligned.
	- **STEP 2:** Keep everything aligned and attach the bottom part to the top part.

**STEP 3:** Rotate the bottom counter-clockwise until the mark on the ring aligned with the locked icon.

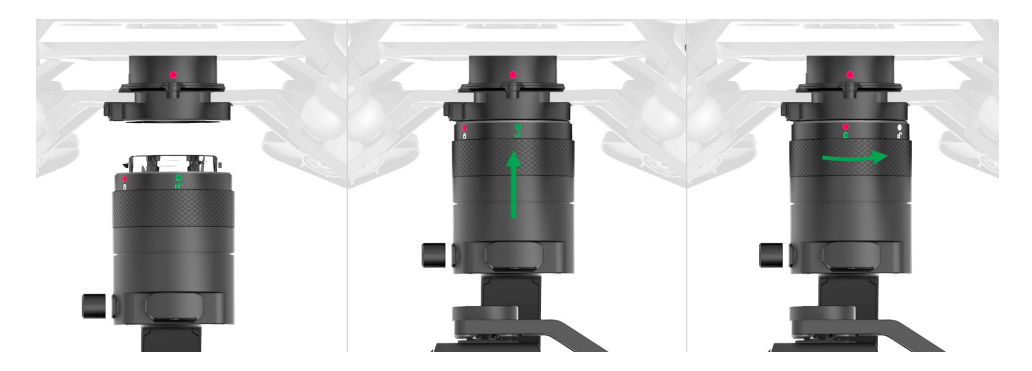

### **DISCONNECT**

- **STEP 1:** Press & hold the release button.
- **STEP 2:** Rotate the bottom clockwise.
- **STEP 2:** When the mark on the top aligned with the unlock icon on the bottom, the PIXY SM can be detached from the top part of the Quick Release.

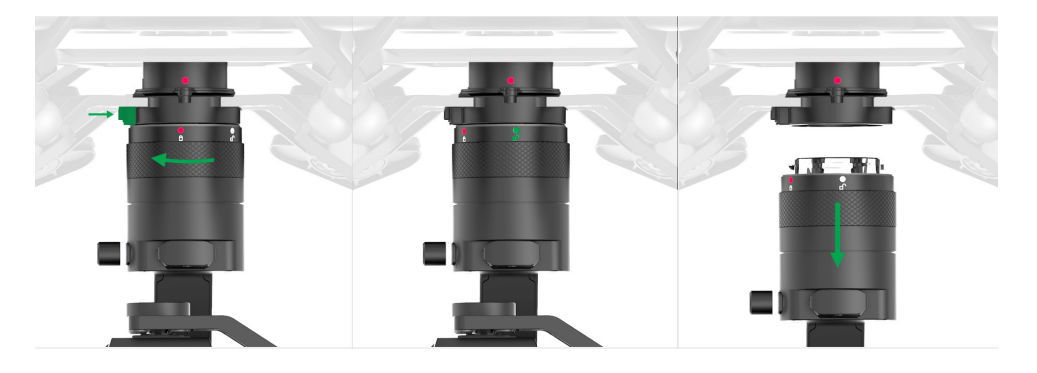

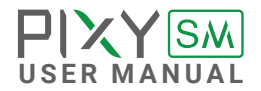

### <span id="page-21-0"></span>**STATUS LED INDICATOR**

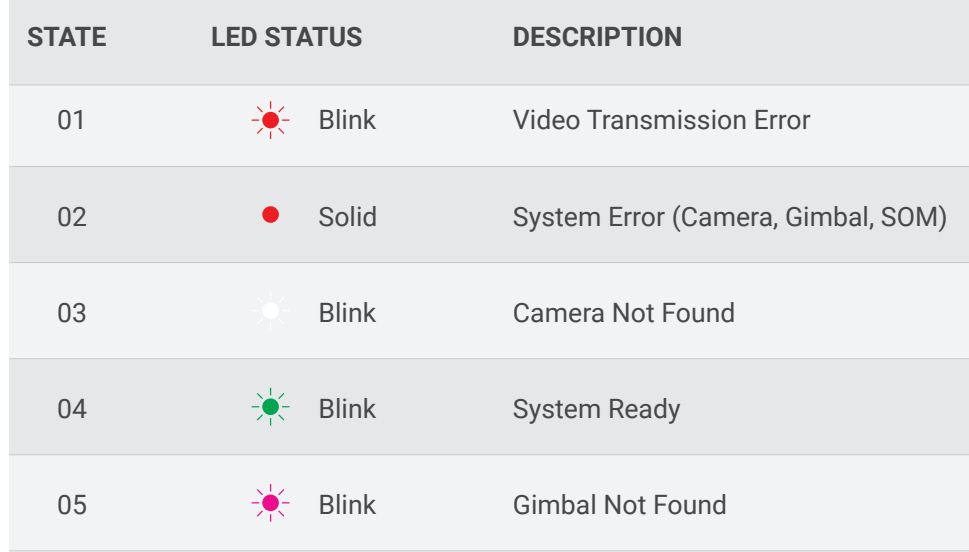

### **DISPLAY REAL-TIME DATA**

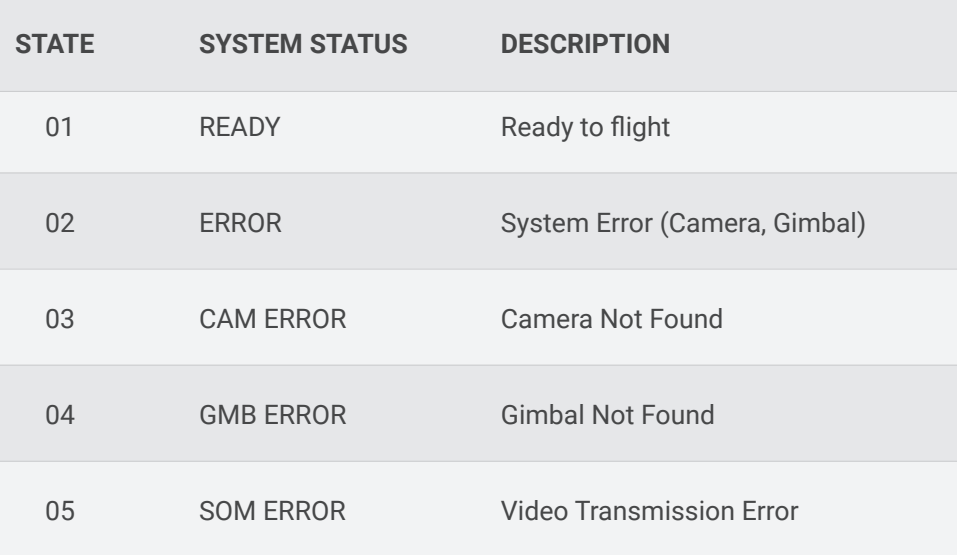

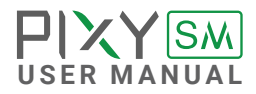

### <span id="page-22-0"></span>**WORKING OPERATION**

### **PIXY SM ONLY SUPPORTS BOTTOM MOUNT OPERATION**

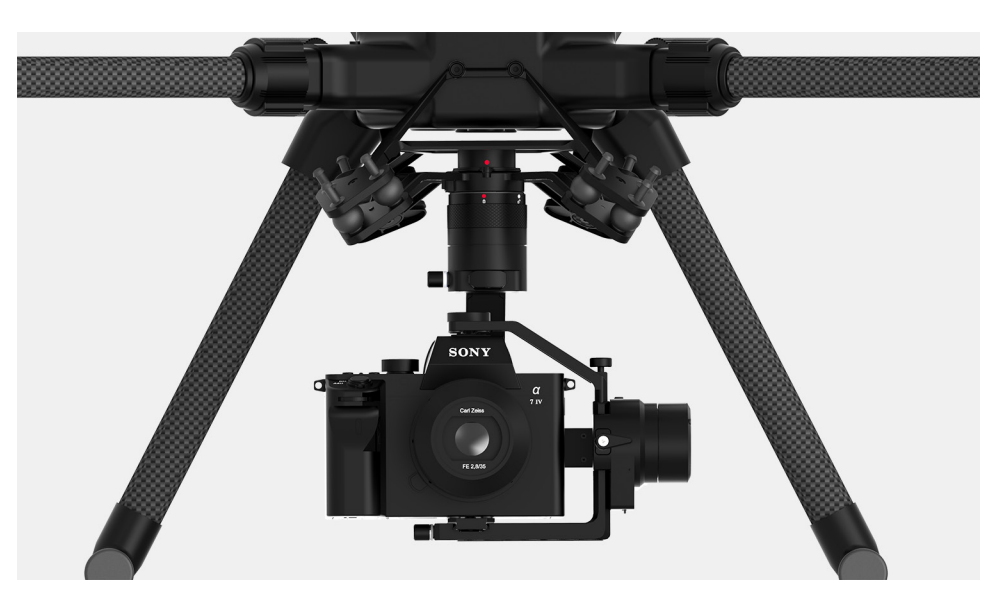

At this time, the Pixy SM only support for the bottom mount beneath the DJI M300 RTK

The gimbal must be used with right damping extension and rubber type.

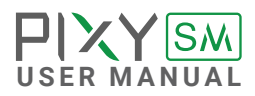

## <span id="page-23-0"></span>BALANCING

To achieve the best performance from the PIXY SM, proper balancing is necessary. Accurate balance is critical in shots where the gimbal will be subjected to extreme movements or accelerations. There are 3 axes that need to be precisely balanced prior to powering up the gimbal.

### <span id="page-24-0"></span>**MOUNTING THE CAMERA**

Use a 1/4"-20 screw to secure the camera to the camera tray, then put the camera to the tilt cage

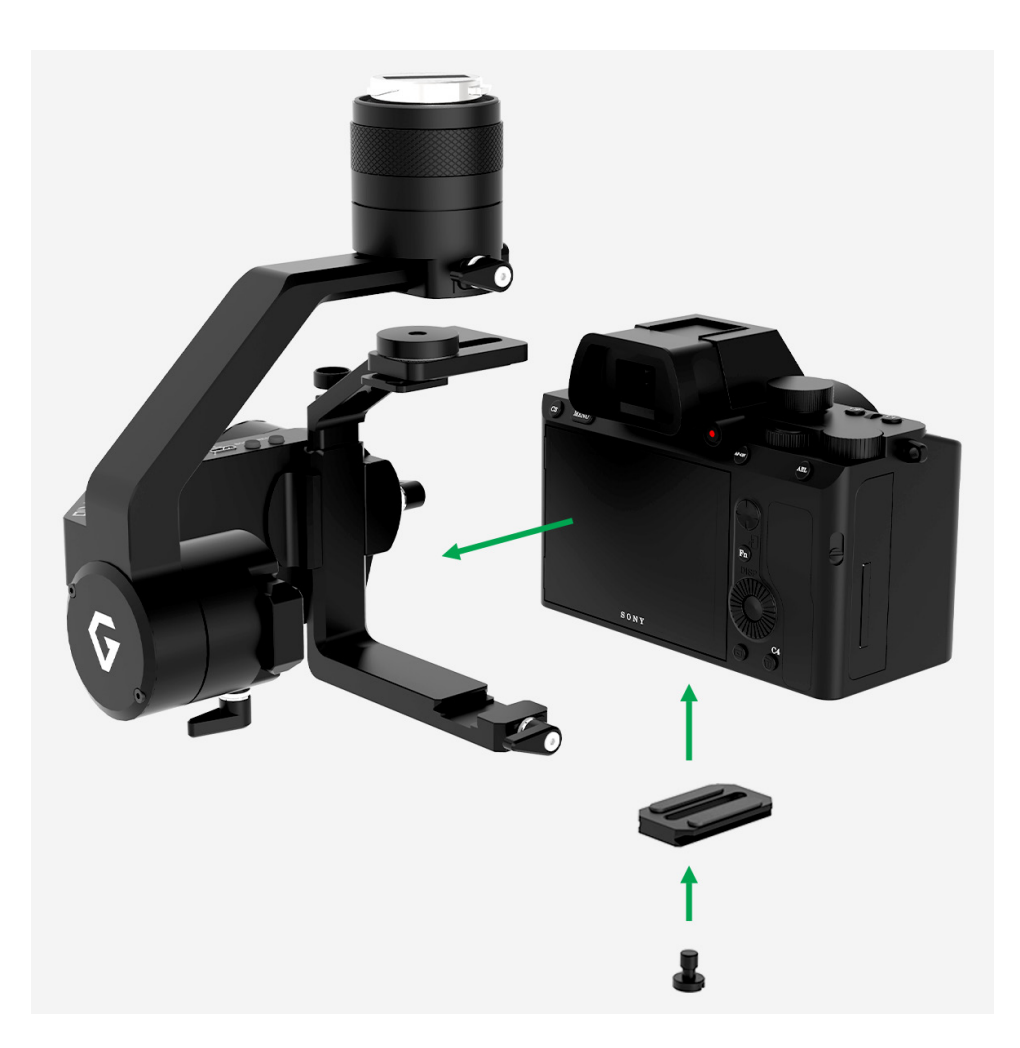

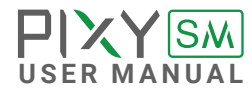

### <span id="page-25-0"></span>**TILT AXIS FRONT-BACK BALANCE**

When the proper front-back balance is achieved, the camera will stay level when you remove your hands.

**1.** Loosen the thumbscrew underneath the camera tray and the top bar knob. Then, gently slide the camera forward or backward until the tilt axis remains level.

**2.** Tighten the thumbscrew and knob to lock the camera and camera tray in position.

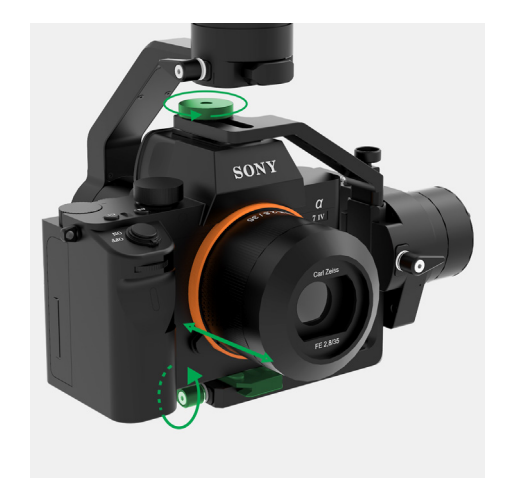

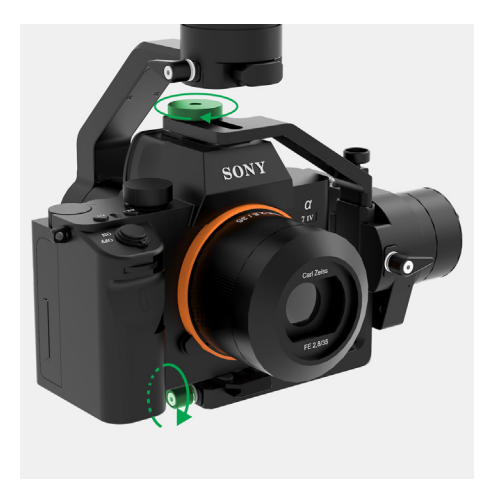

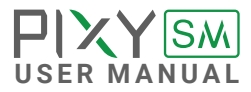

### <span id="page-26-0"></span>**TILT AXIS VERTICAL BALANCE**

When the proper vertical balance is achieved, you can rotate the camera in any angle and it will stay at that position.

**1.** Rotate the tilt axis so that the lens is pointing upward.Then, loosen vertical adjustment thumbscrew, gently slide the camera mount crossbar forward and backward until the camera remains pointing upward when released.

**2.** Tighten the thumbscrew. Sometimes, the vertical balance could not be achieved, the front-back balance should be re-checked in this case.

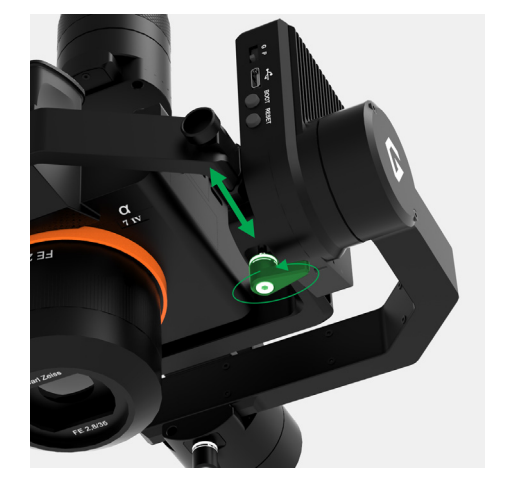

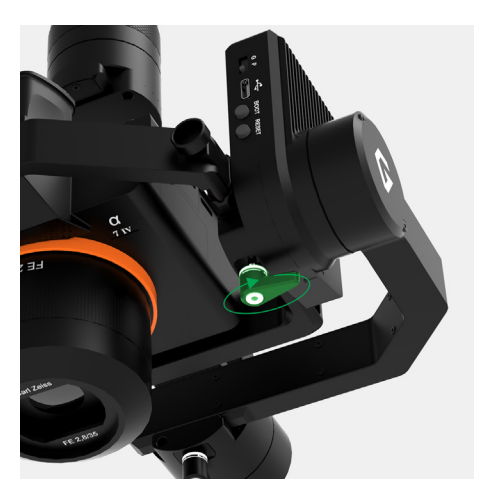

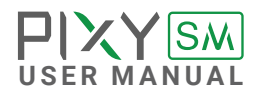

<span id="page-27-0"></span>**ROLL AXIS BALANCE** When the proper left-right roll balance is achieved, the camera will stay level when you remove your hands.

> **1.** Loosen the thumbscrew underneath the roll bar, then gently slide the roll bar left or right until roll axis remains level.

**2.** Tighten the thumbscrew to lock the roll bar in position.

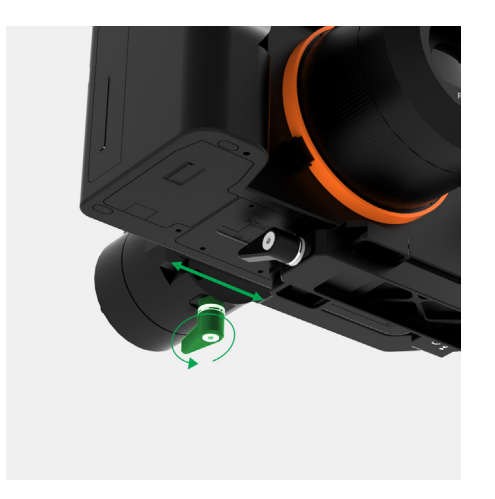

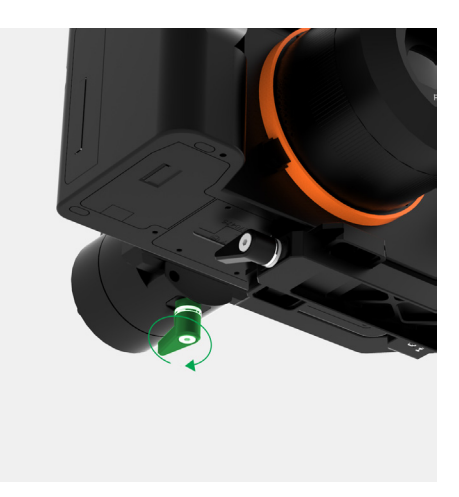

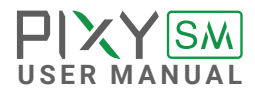

<span id="page-28-0"></span>**PAN AXIS BALANCE** Tilt the gimbal about 20 degrees from the verticality, identify if the gimbal is front heavy or back heavy. Slide the pan axis slider until the camera does not swing.

> **1.** Loosen the thumbscrew, then gently slide the pan axis slider backward/forward until it doesn't swing and stay at any given position when released.

**2.** Tighten the thumbscrew to make sure pan axis slider is locked in position.

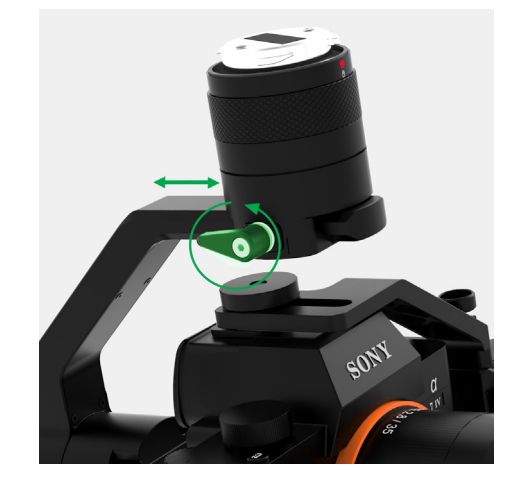

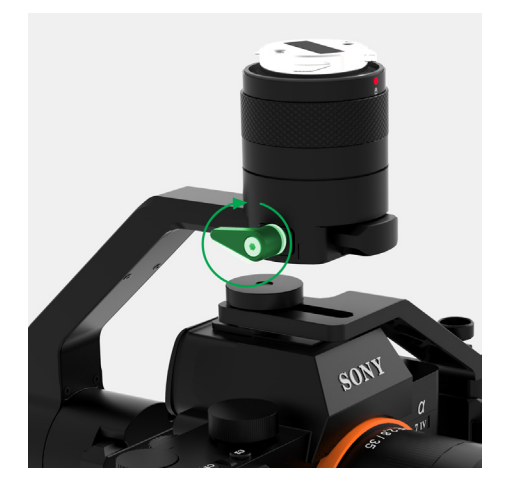

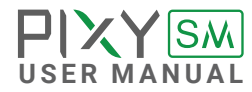

# <span id="page-29-0"></span>GIMBAL

After the camera is balanced on the Gremsy, it's time to configure some parameters for best performance.

### <span id="page-30-0"></span>**OPERATING THE GIMBAL**

The DJI Smart Controller Enterprise supports two buttons: Gimbal Pan Control Dial and Gimbal Pitch Control Dial to control Pan and Pitch of the Gimbal. Besides, widgets are shown on the screens.

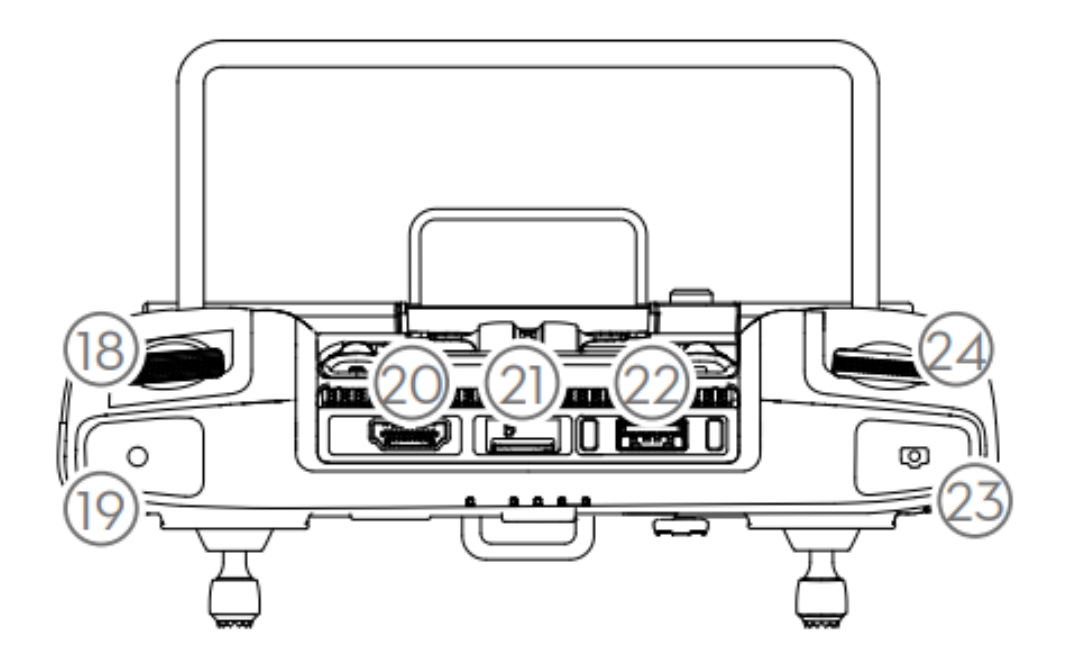

**LEFT DIAL (18)** controls the gimbal Pitch. Turn the dial to the right and the gimbal will shift to point upwards. Turn the dial to the left, and the gimbal will shift to point downwards. The camera will remain in its current position when the dial is statc.

 **RIGHT DIAL (24)** controls the gimbal Pan. Turn the dial to the right. And the gimbal will shift clockwise. Turn the dial to the left, and the gimbal will shift counterclockwise. The camera will remain in its current position when the dial is static.

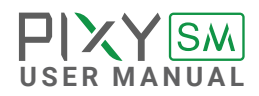

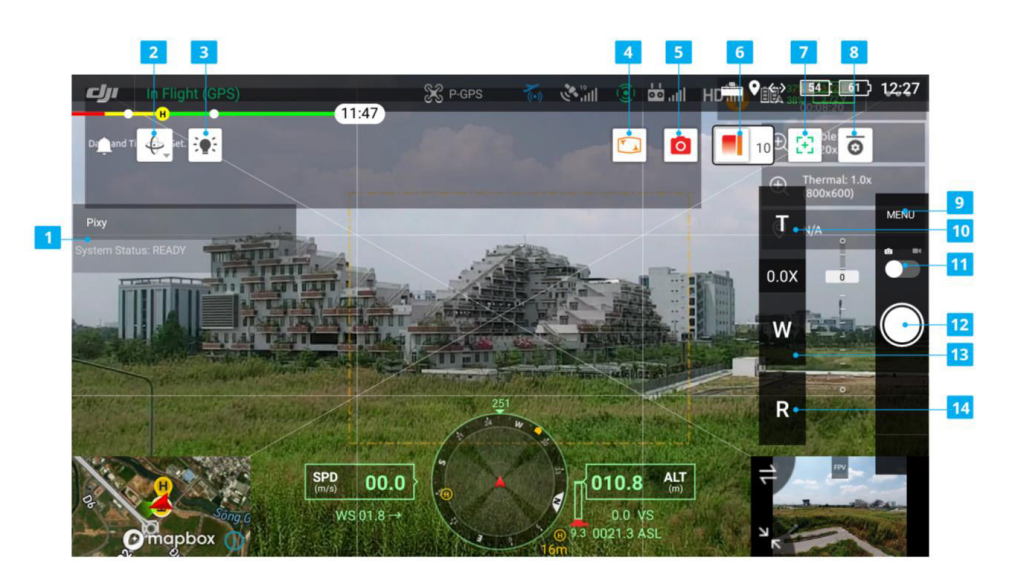

**Gimbal Orientation Adjustment (2):** Tab to select the Gimbal Orientation Adjustment as Gimbal Recenter, Recenter Gimbal Yaw, Gimbal Yaw Downward or Gimbal Downward.

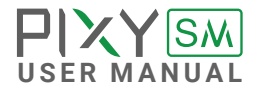

### <span id="page-32-0"></span>**GIMBAL SETTINGS** Here you can adjust how your gimbal moves

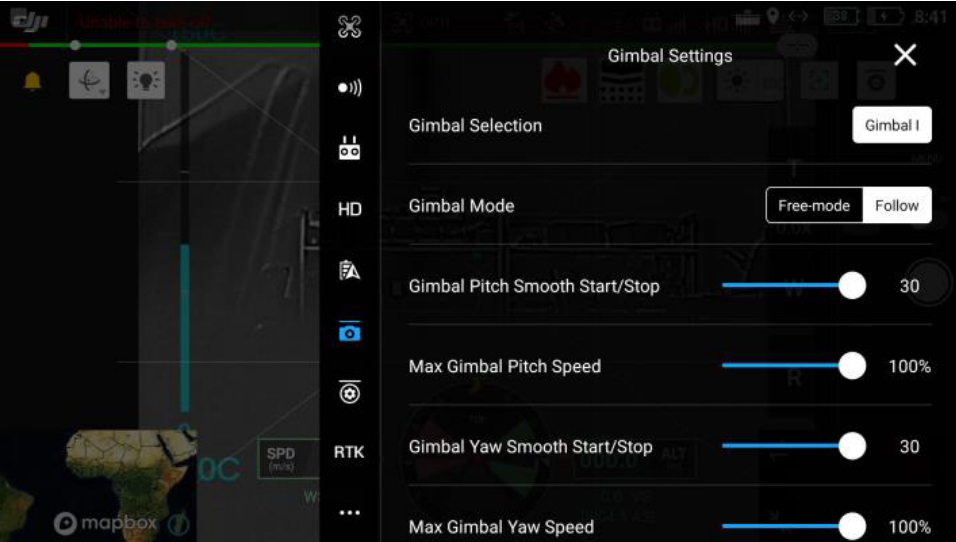

### **GIMBAL MODE**

There are 2 choices Free-mode and Follow mode

Follow Mode: Yaw will follow the aircraft heading.

Free Mode: Meaning the gimbal can move independently of the aircraft's yaw. In this mode, even if the aircraft yaw changes, the gimbal will ignore the movement of aircraft.

### **GIMBAL PITCH SMOOTH START/STOP**

Smooth factor for gimbal controller, using to smooth control. The larger the value, the smoother gimbal movement is (higher latency response).

**MAX GIMBAL PITCH SPEED**

This controls the max speed percentage at which the gimbal pitch. A higher value means a faster-moving gimbal and a lower value means a slower gimbal.

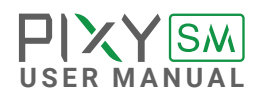

<span id="page-33-0"></span>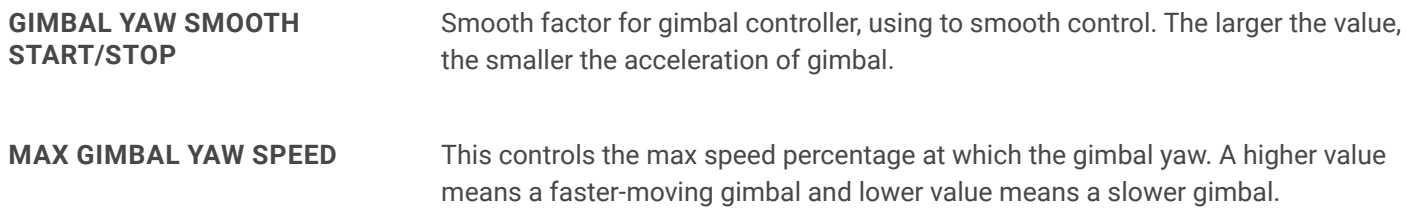

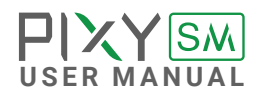

<span id="page-34-0"></span>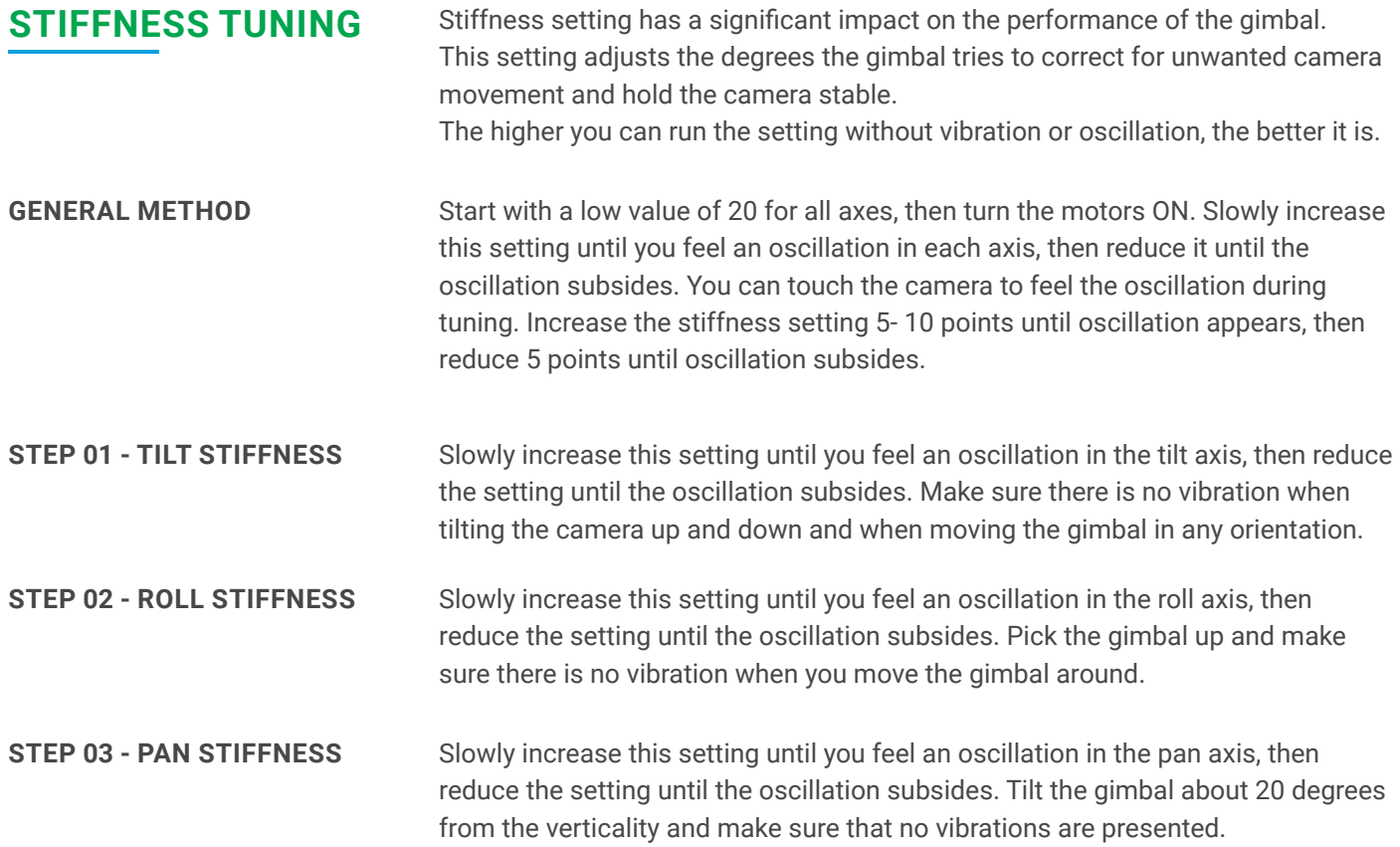

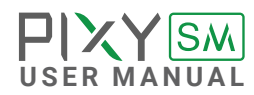

<span id="page-35-0"></span>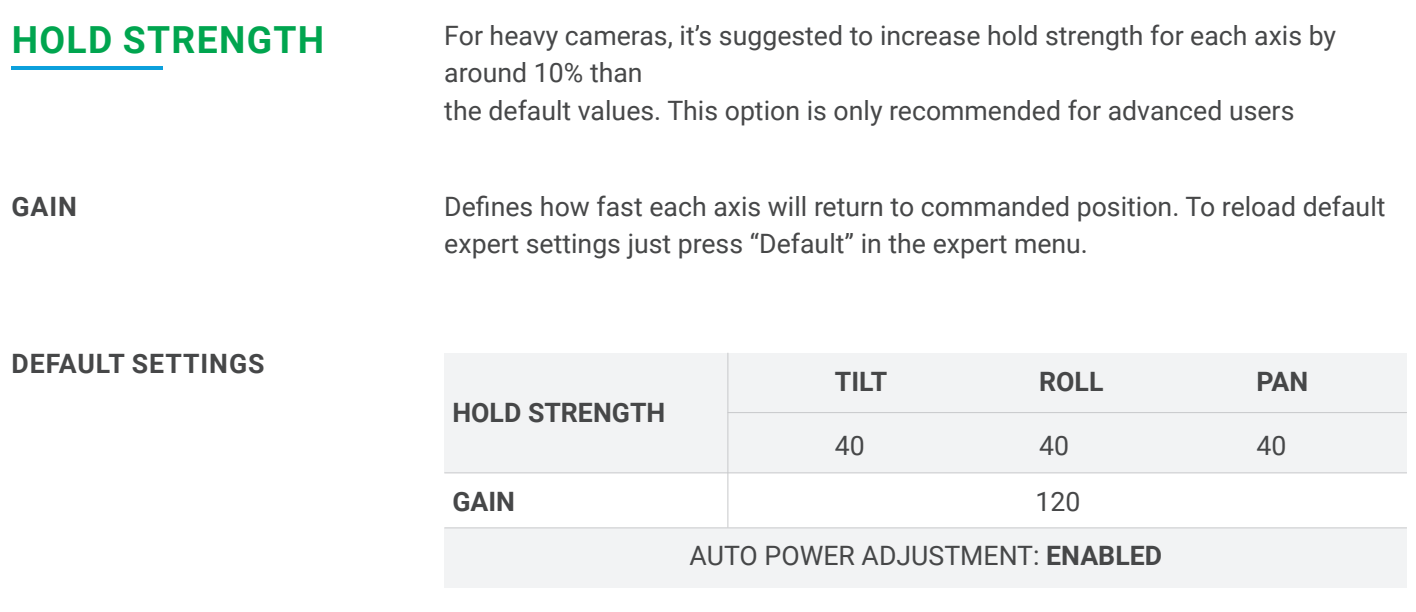

<span id="page-36-0"></span>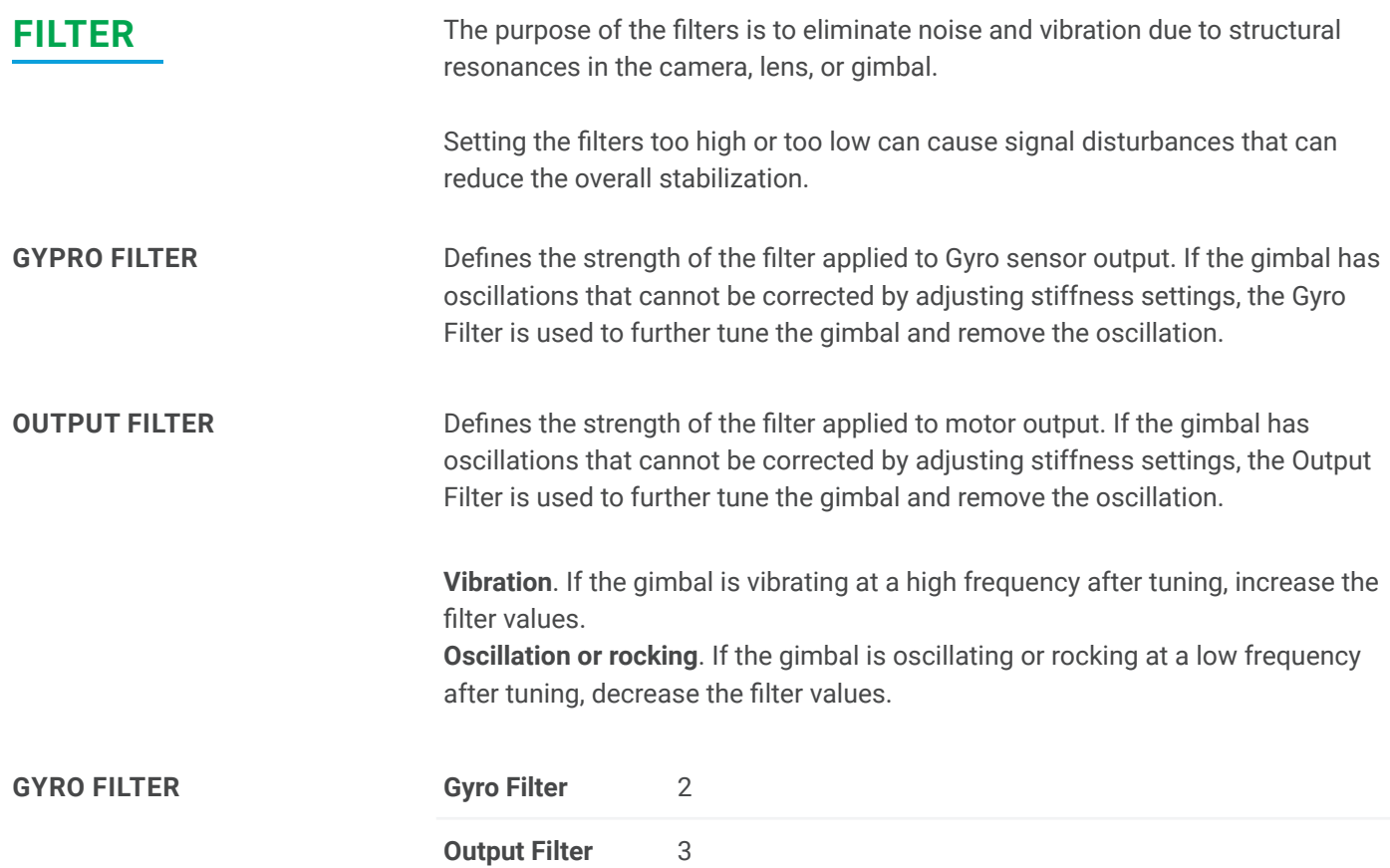

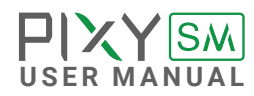

### <span id="page-37-0"></span>**OTHERS GIMBAL PARAMETERS**

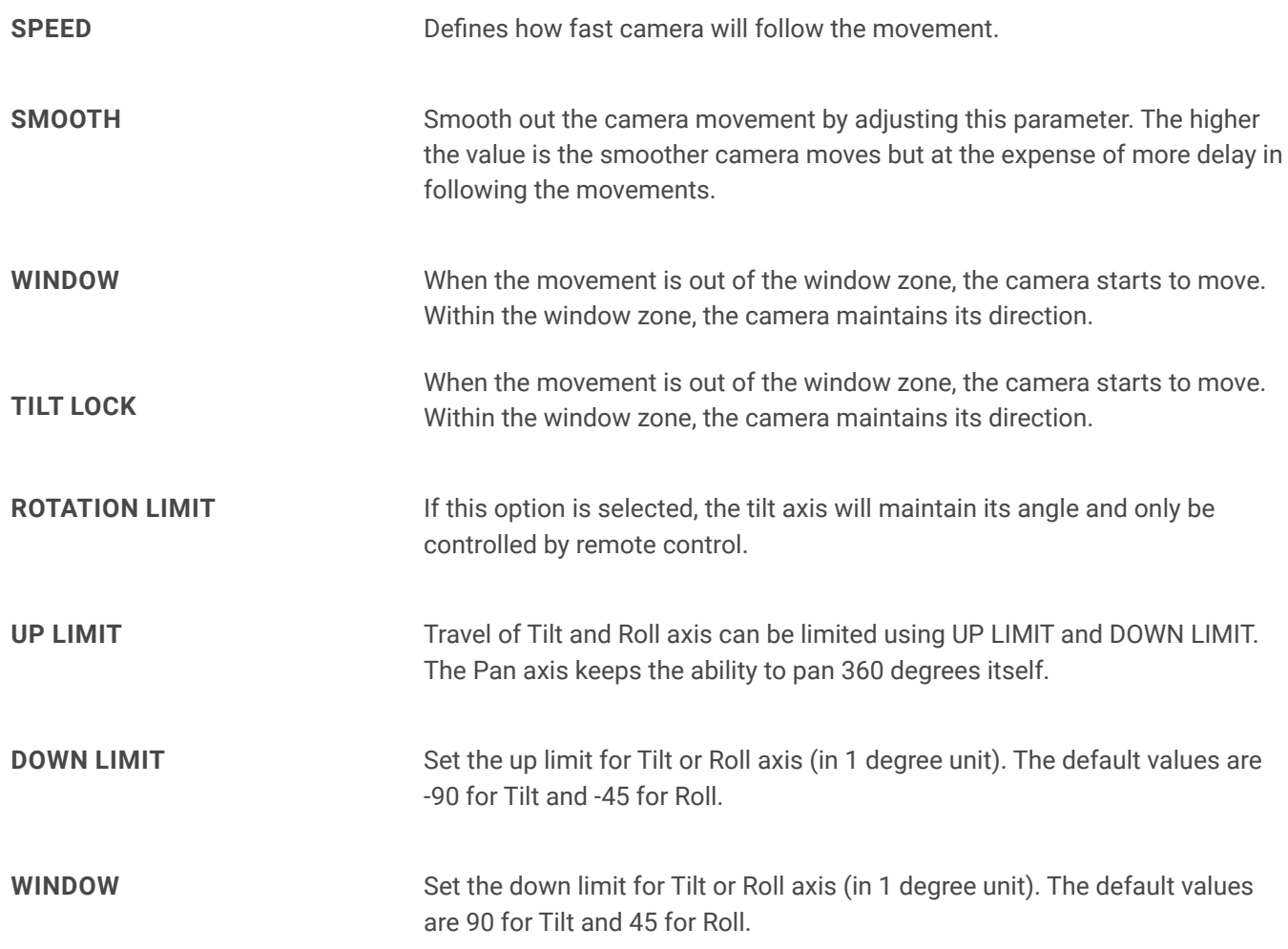

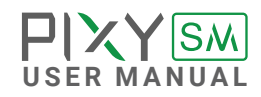

# <span id="page-38-0"></span>IMU SENSOR

The IMU sensor used in the PIXY SM is a combination of a high precision 3 axis gyroscope sensor and a 3 axis accelerometer sensor.

IMU board is being heated where the temperature inside is controlled around 50°C with 0.2°C accuracy. Thanks to this feature, gyro calibration is no longer required in most situations.

The PIXY SM controller has a special algorithm to provide attitude estimation based on input data from the IMU sensor. This attitude estimation helps the controller to command motor output to compensate for camera movement.

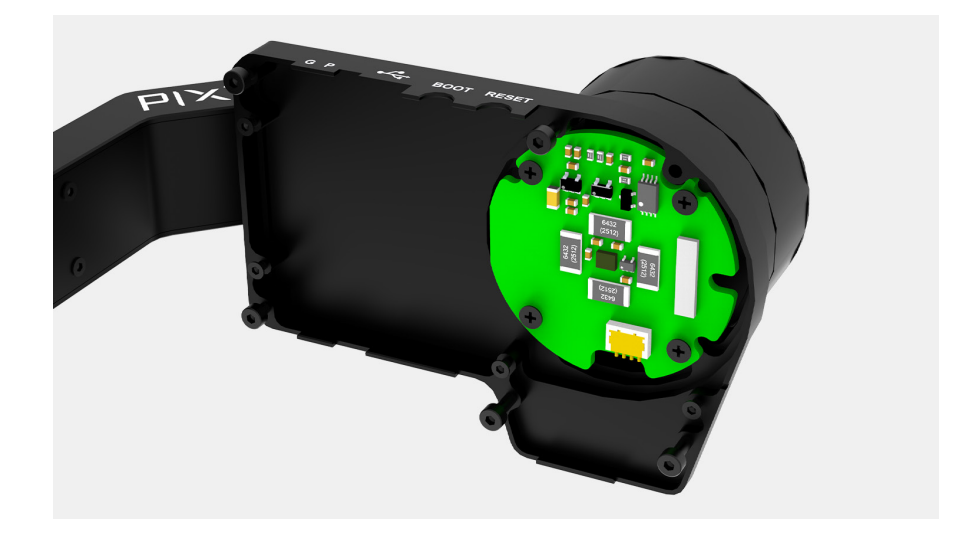

### <span id="page-39-0"></span>**GYPRO CALIBRATION**

Thanks to temperature controlled and heated IMU, gyro calibration is not necessary as the gyro was calibrated at the factory and the temperature inside IMU remains constant around 50 degrees. However, if you notice drift during operation in extreme weather (below -20C or above 50C) please re-calibrate the gyro.

**CALIB AT STARTUP:** this feature is not available on the PIXY SM

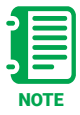

After Gyro Calibration, Gyro Offset X, Y, Z will change to a new value depending on the temperature.

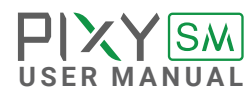

### <span id="page-40-0"></span>**ACCELEROMETTER CALIBRATION**

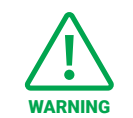

Do not use this function, please contact Gremsy Support Engineers. Accelerometer sensor was calibrated properly at the factory to achieve accurate horizon level with special and precise equipment. Users do not need to do this unless it's required for troubleshooting.

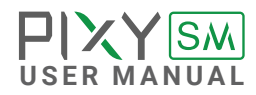

# <span id="page-41-0"></span>INSTALLING SOFTWARE

Desktop software

### **Download at:**

**[www.gremsy.com -> Support -> Product Support -> P](https://gremsy.com/product-support/gremsy-t1)ixy SM**

### **USING USB CONNECTION**

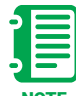

Make sure the Silab USB driver is already installed. The driver can be found at:

NOTE www.gremsy.com -> Support -> Product Support -> Pixy SM

### <span id="page-42-0"></span>**STEPS TO CONNECT 1** - Power ON the PIXY SM.

- 
- Connect USB cable from gimbal controller to Mac/PC.
- Run the gTuneDesktop software.
- On Connection Tab, select the Serial option.
- Select the correct COM port in the list.
- Click on the "Connect" button.

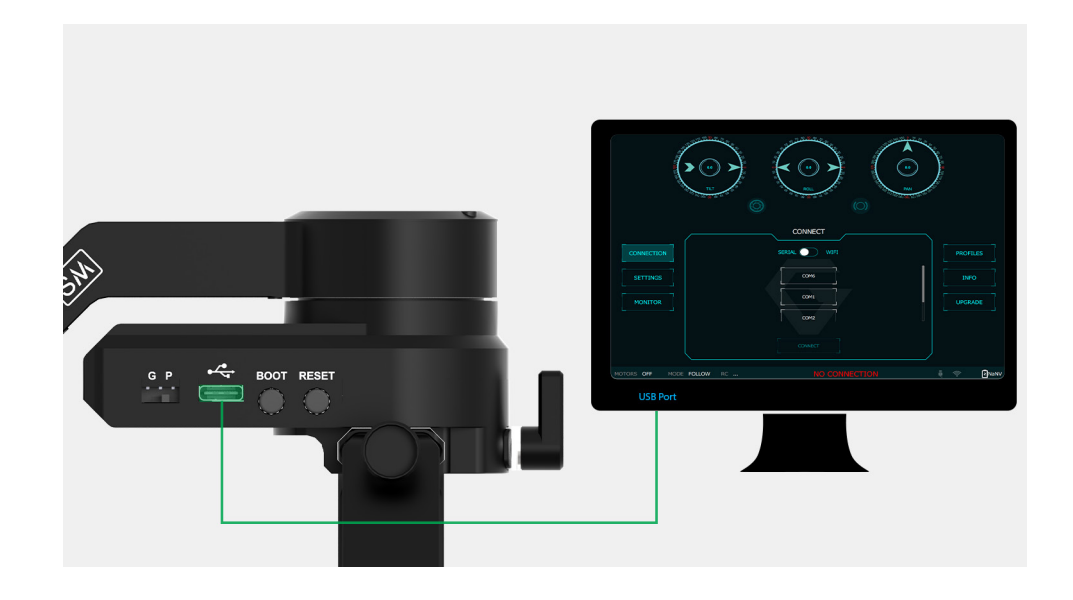

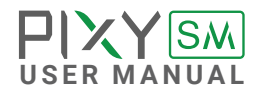

# <span id="page-43-0"></span>UPGRADING FIRMWARE

Only USB connection allows upgrading firmware. Refer to Section "01. GETTING STARTED" for USB connection.

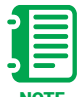

Make sure Silab USB driver is already installed. The driver can be found at:

NOTE WWW.Gremsy.com -> supports -> product support

### <span id="page-44-0"></span>**DEVICES CHECKING**

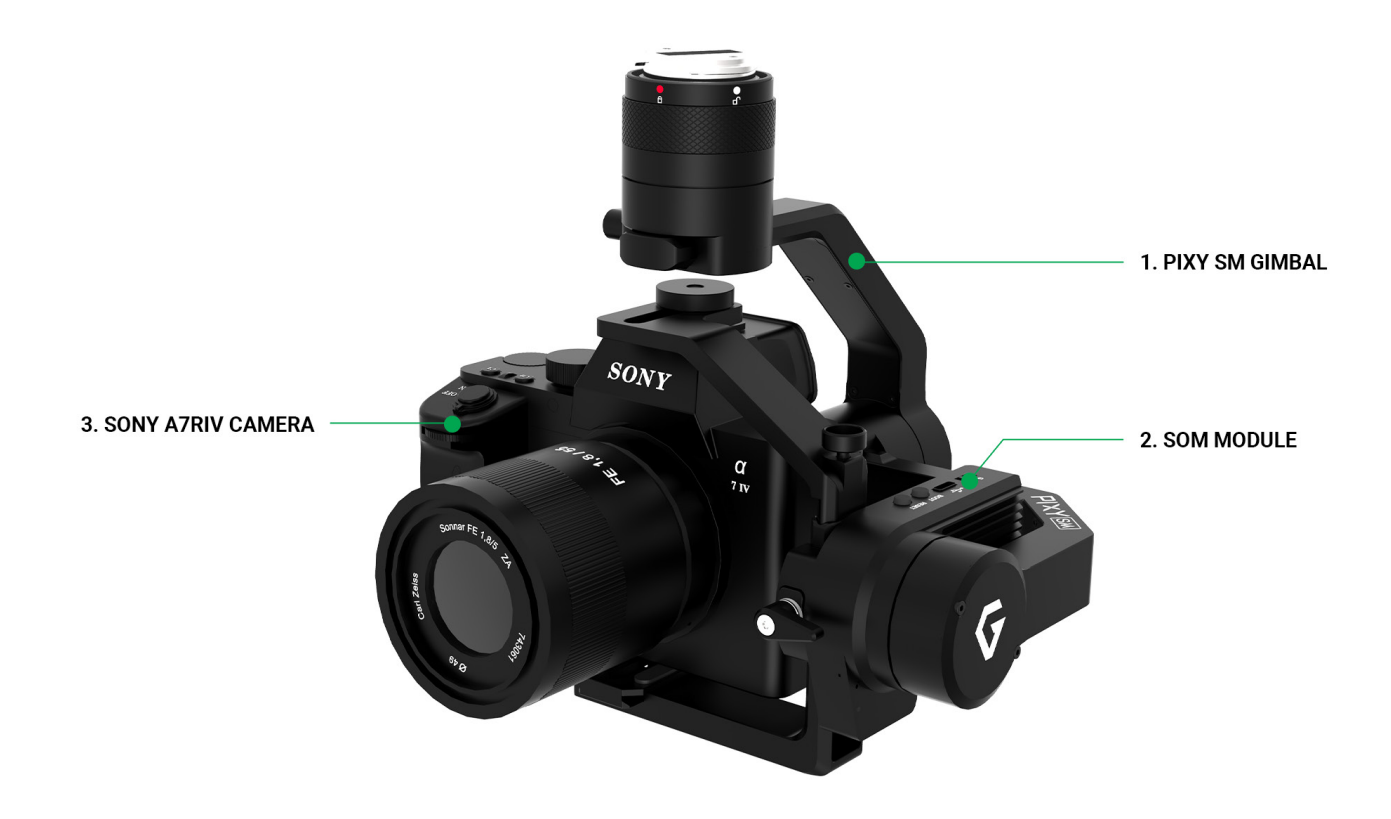

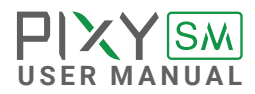

### <span id="page-45-0"></span>**REQUIRED APPS**

- **GremsyFlashTool**: To flash firmware for pSDK\_Board-V21B(Carrier Board). Download at: [https://github.com/Gremsy/GremsyFlashTools\\_Public](https://github.com/Gremsy/GremsyFlashTools_Public)
- **g TuneDesktop**: To connect gimbal & flash gimbal firmware. Download at:<https://github.com/Gremsy/gTuneDesktop>

### **REQUIRED FIRMWARE**

**Firmware for SoM**: Choose the latest Pixy SM firmware for SoM. Download at: [https://github.com/Gremsy/PixySM300\\_SoM\\_Firmware/releases/](https://github.com/Gremsy/PixySM300_SoM_Firmware/releases/tag/1.0.0
) tag/1.0.0

**Firmware for the gimbal:** Choose the latest version of the gimbal. Download at: [https://github.com/Gremsy/PixySM-Firmware/releases/tag/v7.7.0\\_](https://github.com/Gremsy/PixySM-Firmware/releases/tag/v7.7.0_Preview
) Preview

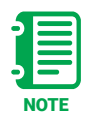

The switch under Tilt have 2 modes: "G" for flashing Gimbal firmware NOTE "P" for flashing SOM firmware.

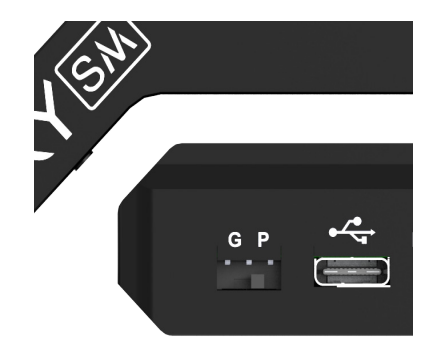

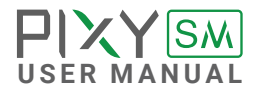

### <span id="page-46-0"></span>**HOW TO UPGRADE GIMBAL FIRMWARE**

- Mount the Pixy SM to DJI M300.
- Power on the aircraft.
- Connect USB cable from gPort to Mac/PC.
- Run the gTune Desktop Software.
- In the software, select "Serial" option on "CONNECTION" tab.
- Select the port in the list.
- Click on the "CONNECT" button.
- "Browse" to firmware file for your gimbal from your computer.

 - Click "Upgrade" button. The process will take about 2 minutes. When the firmware is upgraded successfully, the gimbal will be restarted automatically.

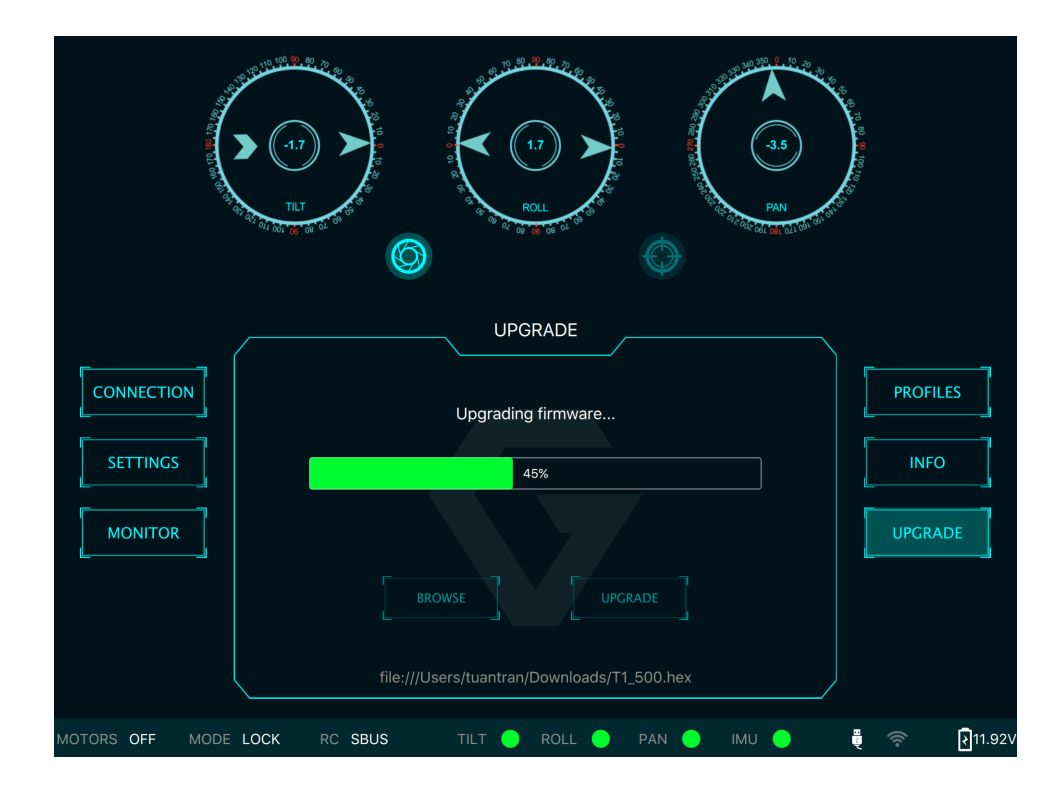

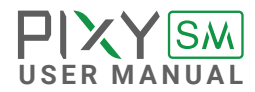

### <span id="page-47-0"></span>**HOW TO UPGRADE SOM FIRMWARE**

**01.** Switch the button on SOM to "P".

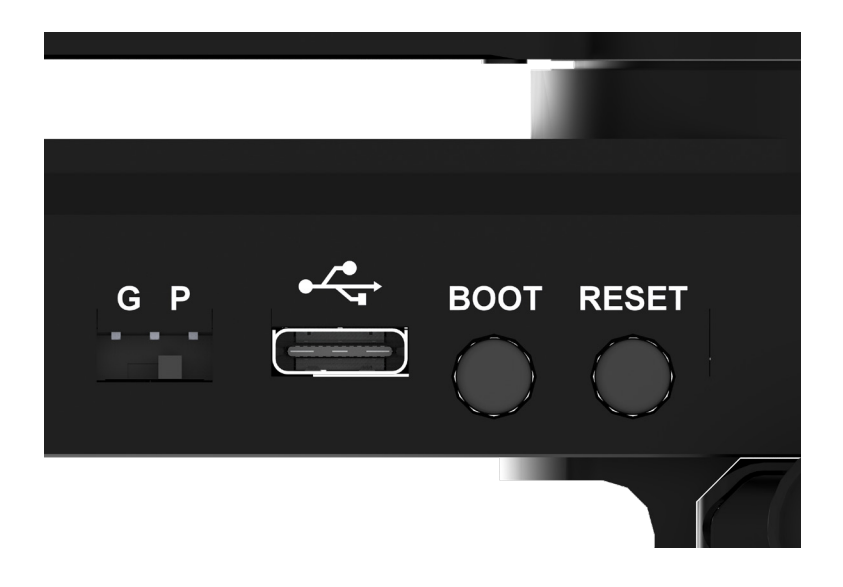

**02.** Open the Gremsy Flash tool then choose "PIXY SM".

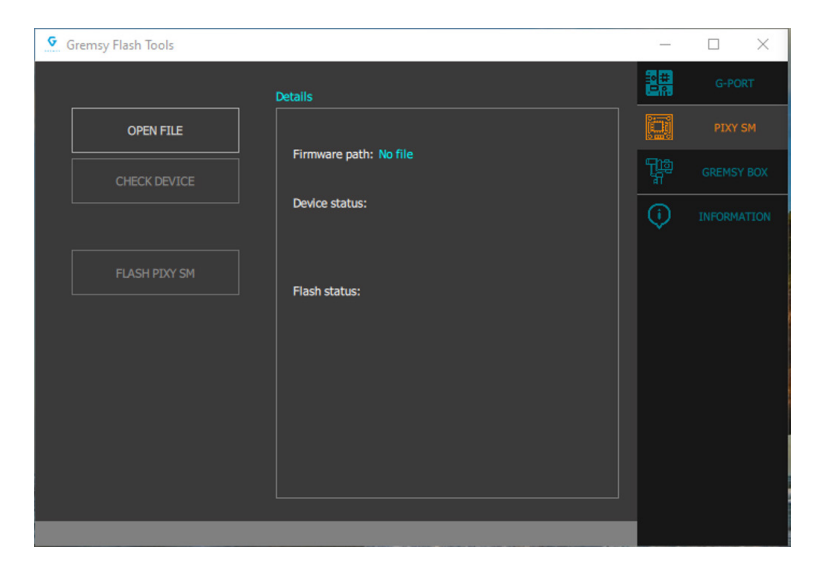

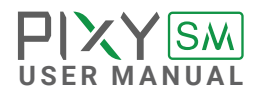

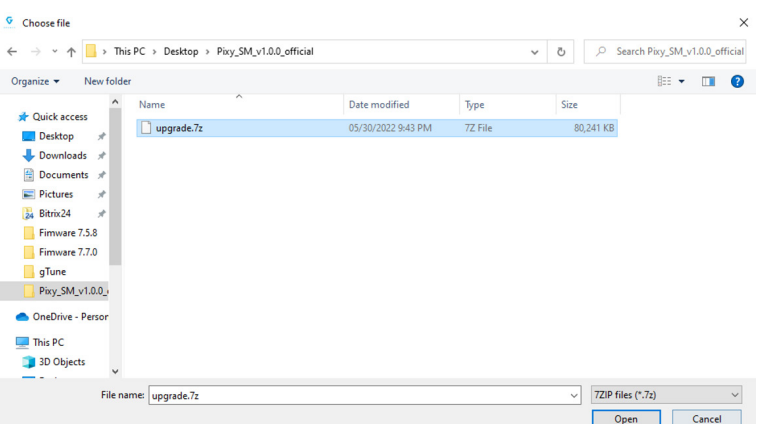

**03.** Choose "OPEN FILE" and browse the right firmware file.

**04.** On the SOM, do the steps below

- **Press Reset and Boot button simultaneously**
- Release Reset
- Release Boot

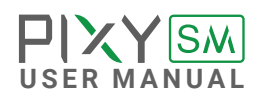

**05.** On Gremsy Flash Tools, click "CHECK DEVICE" to check device status. Connection successfully will show as below:

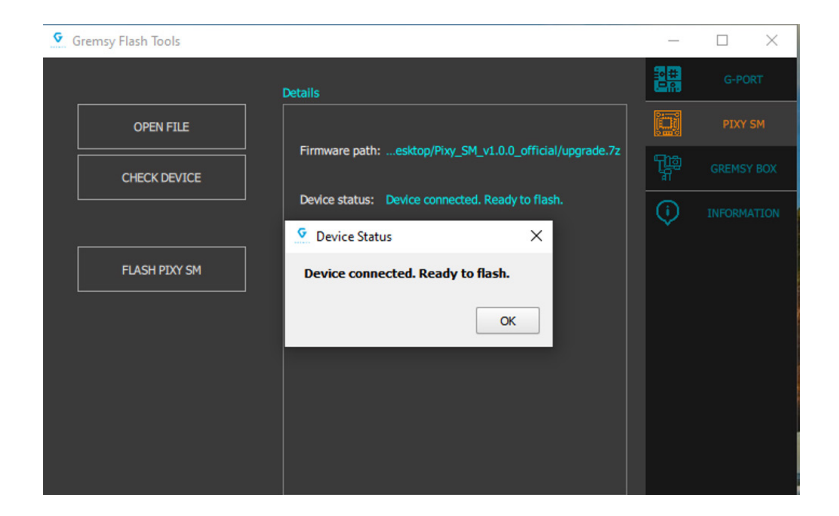

**06.** Finally, click "FLASH PIXY SM" and wait for the process to complete ( normally take  $3 - 5$  minutes)

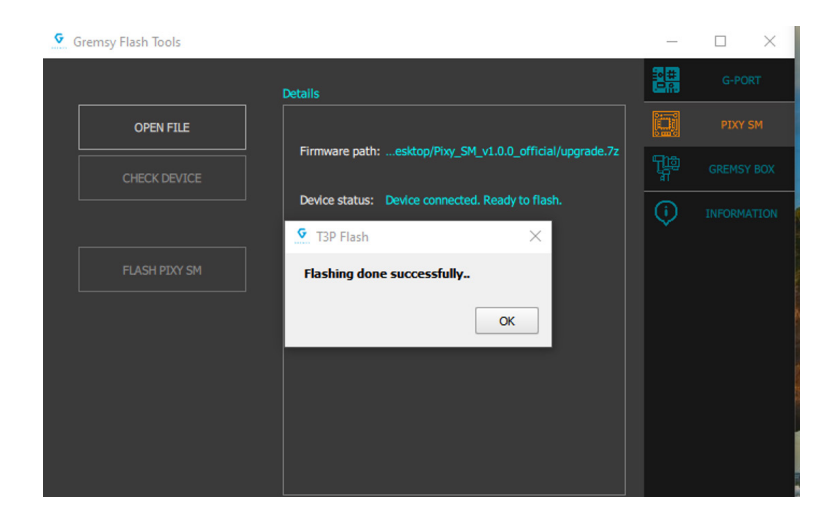

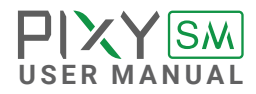

# <span id="page-50-0"></span>TROUBLESHOOTING

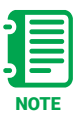

Find more at: [www.gremsy.com -> supports -> product support](https://gremsy.com/product-support/gremsy-h3/) -> Pixy SM

### <span id="page-51-0"></span>**CHECKING**

### **PAYLOAD CHECKING**

Payload information will appear on the bottom right of the screen.

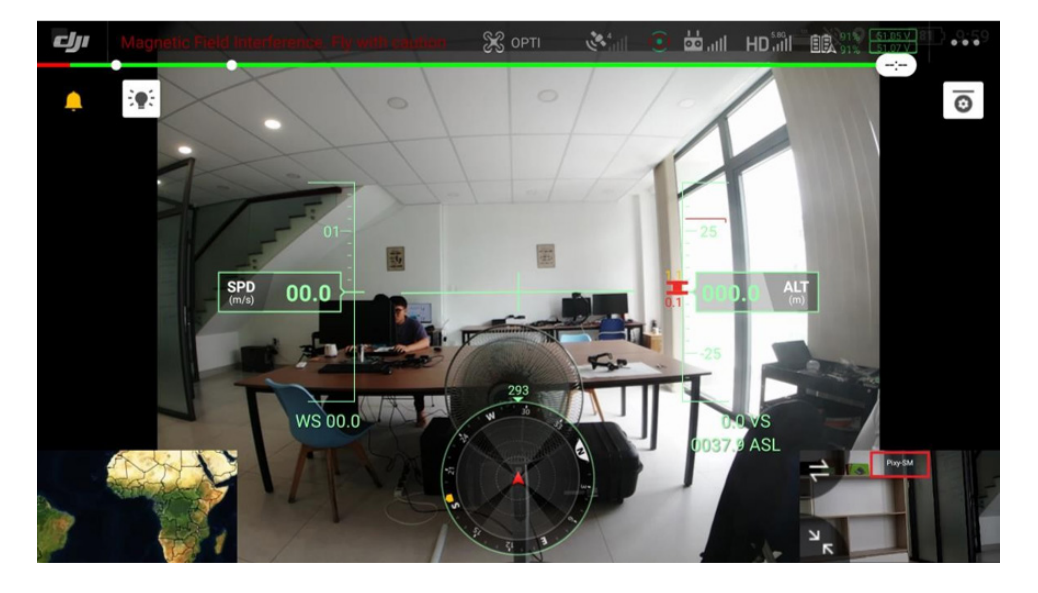

### **THE CAMERA LIVE VIEW CHECKING**

Check the live view on the remote controller.

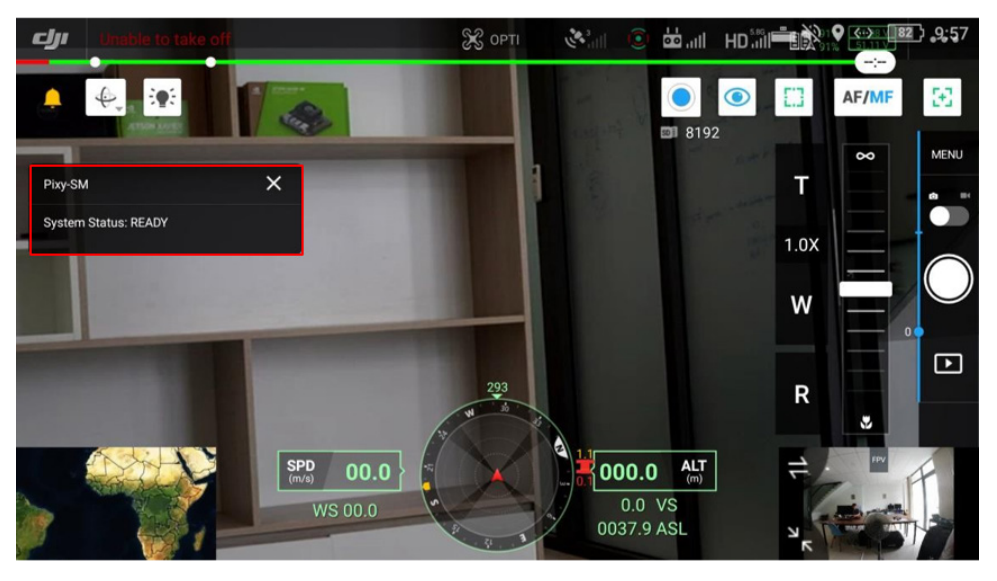

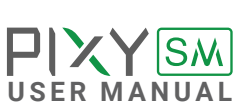

<span id="page-52-0"></span>**MEMORY CARD CHECKING** When the Memory Card is not inserted, the Remote Controller's screen will display the icon (marked yellow) in the picture.

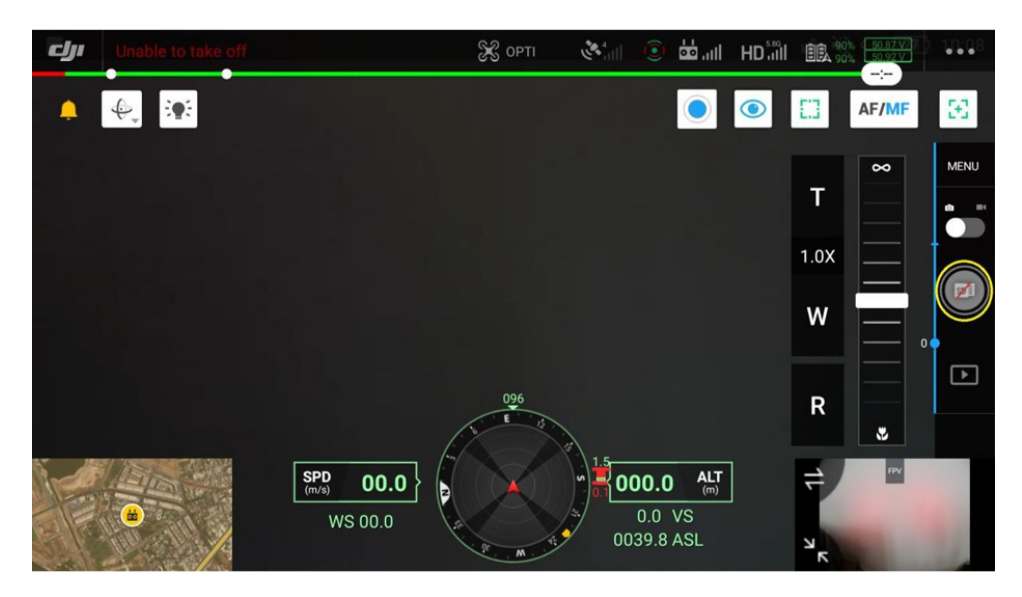

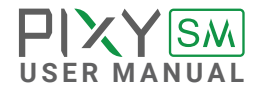

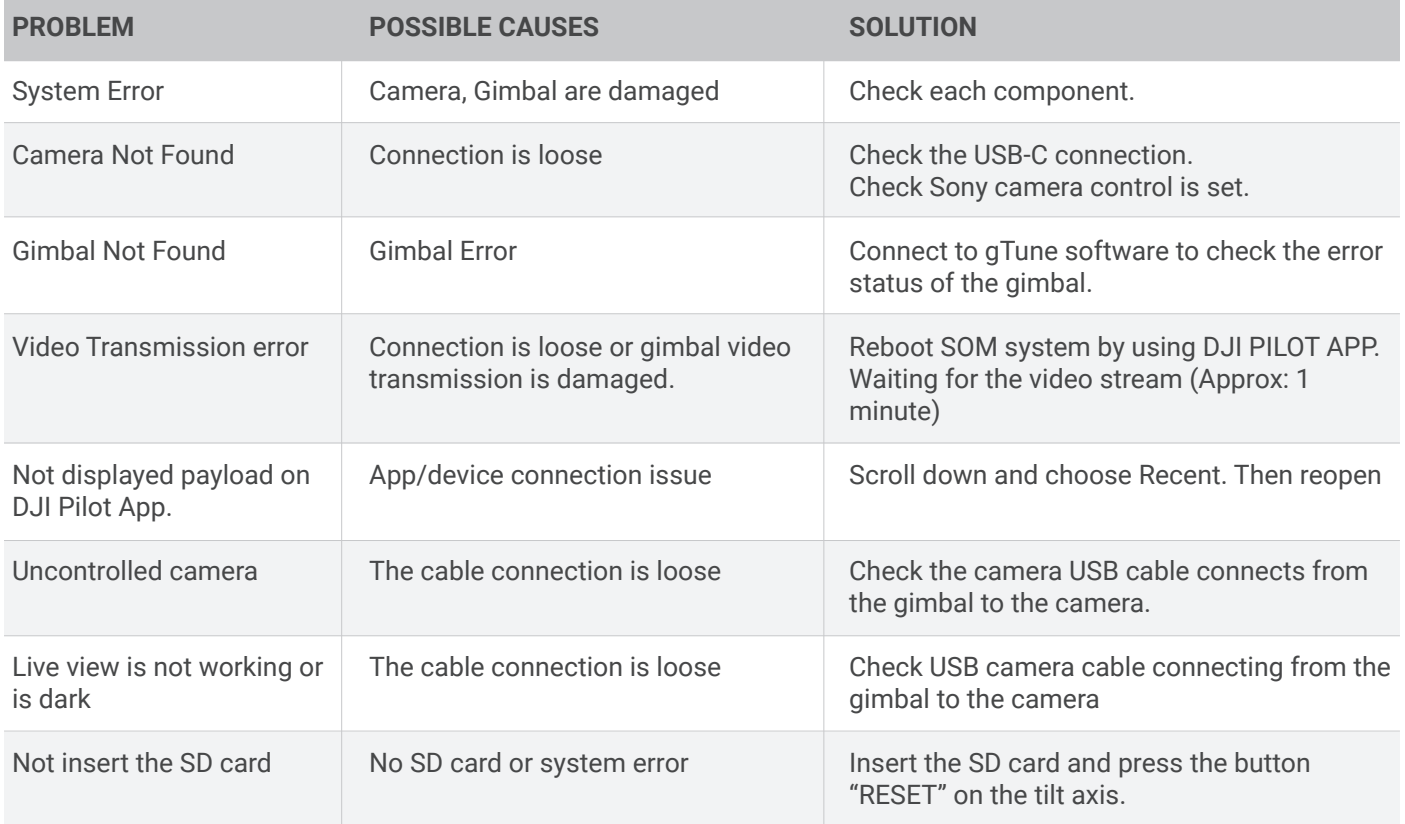

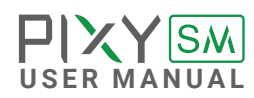